# **Guide de l'utilisateur de Service Registry 3.1**

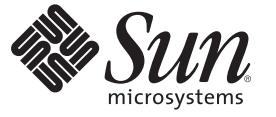

Sun Microsystems, Inc. 4150 Network Circle Santa Clara, CA 95054 U.S.A.

Référence : 819–7125–10 Février 2007

Copyright 2007 Sun Microsystems, Inc. 4150 Network Circle, Santa Clara, CA 95054 U.S.A. Tous droits réservés.

Sun Microsystems, Inc. détient les droits de propriété intellectuelle de la technologie utilisée par le produit décrit dans le présent document. Notamment, mais non exclusivement, ces droits de propriété intellectuelle peuvent inclure un ou plusieurs brevets des États-Unis ou des demandes de brevet en attente aux États-Unis et dans d'autres pays.

Droits du gouvernement américain – logiciel (SW, software) commercial. Les utilisateurs gouvernementaux sont soumis au contrat de licence standard Sun Microsystems, Inc. et aux dispositions applicables du FAR et de ses suppléments.

La distribution du logiciel peut s'accompagner de celle de composants mis au point par des tiers.

Il est possible que des parties du produit soient dérivées des systèmes Berkeley BSD, concédés en licence par la University of California. UNIX est une marque déposée aux États-Unis et dans d'autres pays, exclusivement concédée en licence par X/Open Company, Ltd.

Sun, Sun Microsystems, le logo Sun, le logo Solaris, le logo Java Coffee Cup, docs.sun.com, Java et Solaris sont des marques commerciales ou déposées de Sun Microsystems, Inc. aux États-Unis et dans d'autres pays. Toutes les marques déposées SPARC sont utilisées sous licence et sont des marques commerciales ou déposées de SPARC International, Inc. aux États-Unis et dans d' autres pays. Les produits portant les marques déposées SPARC sont constitués selon une architecture développée par Sun Microsystems, Inc.

OPEN LOOK et l'interface graphique utilisateur Sun<sup>TM</sup> sont développés par Sun Microsystems, Inc. pour ses utilisateurs et ses concessionnaires. Sun reconnaît les efforts de pionniers de Xerox pour la recherche et le développement du concept des interfaces utilisateur visuelles ou graphiques pour l'industrie de l'informatique. Sun détient une licence non exclusive de Xerox sur l'interface utilisateur graphique de Xerox, cette licence couvrant également les détenteurs de licences Sun qui mettent en application l'interface graphique utilisateur OPEN LOOK et qui, en outre, se conforment aux contrats de licence écrits de Sun.

Les produits couverts et les informations contenues dans cette publication sont contrôlés par les lois régissant les exportations aux États-Unis et peuvent être soumises aux lois régissant les exportations ou les importations dans d'autres pays. L'utilisation d'armes nucléaires, de missiles, d'armes biologiques et chimiques ou d'armes nucléaires maritimes, qu'elle soit directe ou indirecte, est strictement interdite. Son exportation ou réexportation vers des pays soumis à l'embargo américain ou à des entités exclues des listes d'exportation américaines, notamment mais pas exclusivement, les personnes et pays figurant sur des listes noires, est strictement interdite.

LA DOCUMENTATION EST FOURNIE « EN L'ÉTAT » ET TOUTES LES AUTRES CONDITIONS, DÉCLARATIONS ET GARANTIES EXPRESSES OU TACITES SONT FORMELLEMENT EXCLUES, DANS LA MESURE AUTORISÉE PAR LA LOI APPLICABLE, Y COMPRIS NOTAMMENT TOUTE GARANTIE IMPLICITE RELATIVE À LA QUALITÉ MARCHANDE, À L'APTITUDE À UNE UTILISATION PARTICULIÈRE OU À L'ABSENCE DE CONTREFAÇON.

# Table des matières

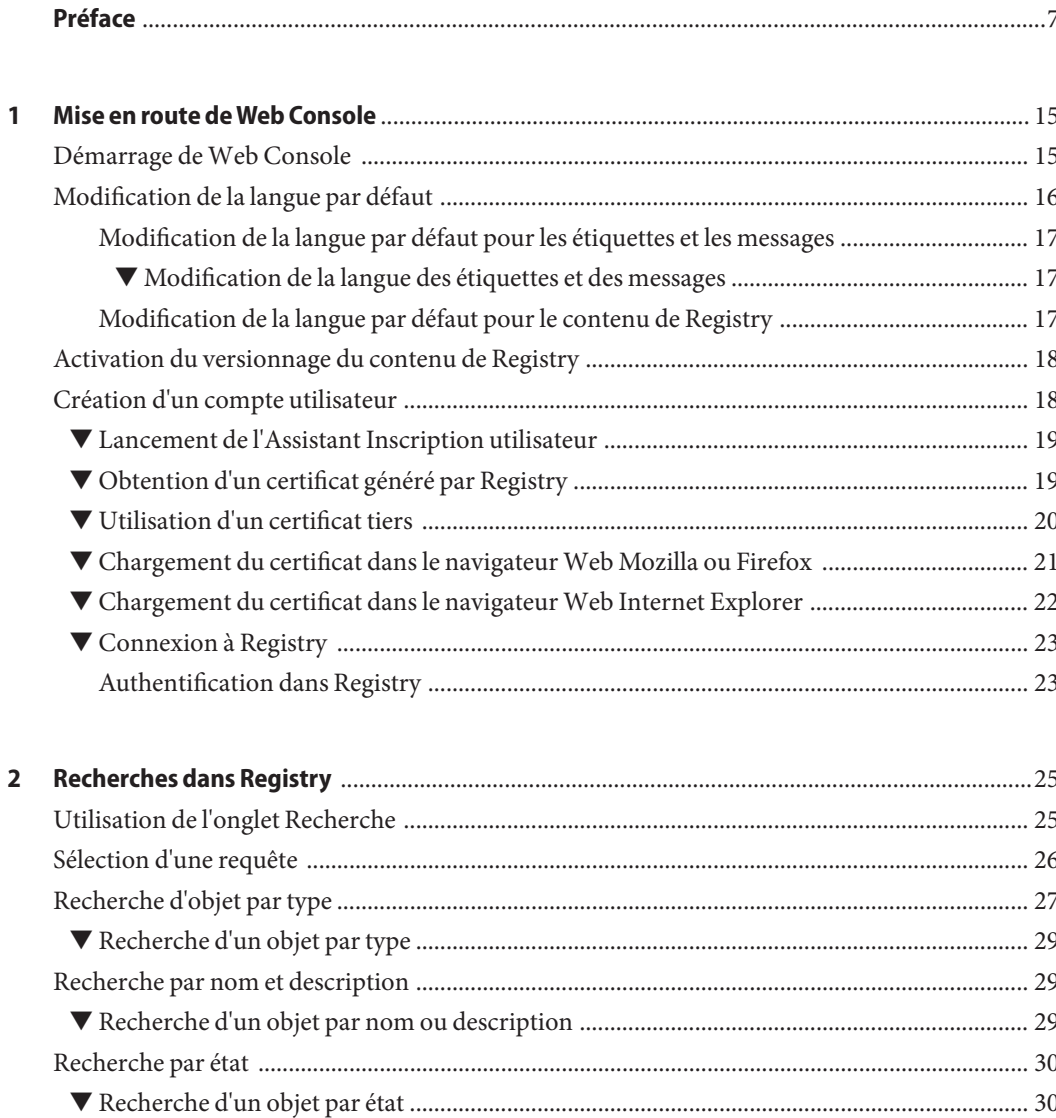

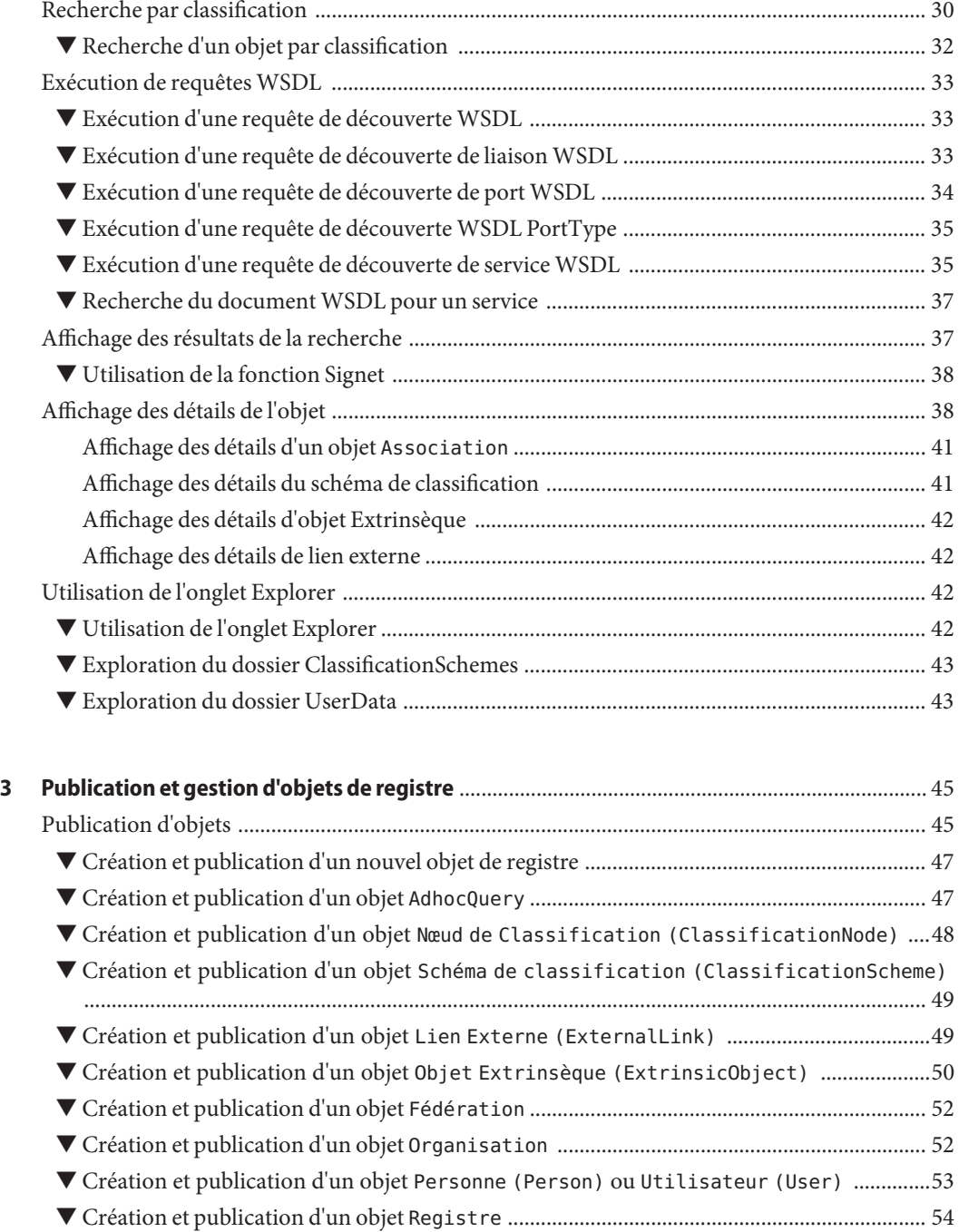

▼ Création et publication d'un objet [Paquet de registre \(RegistryPackage\)](#page-54-0) ...................55

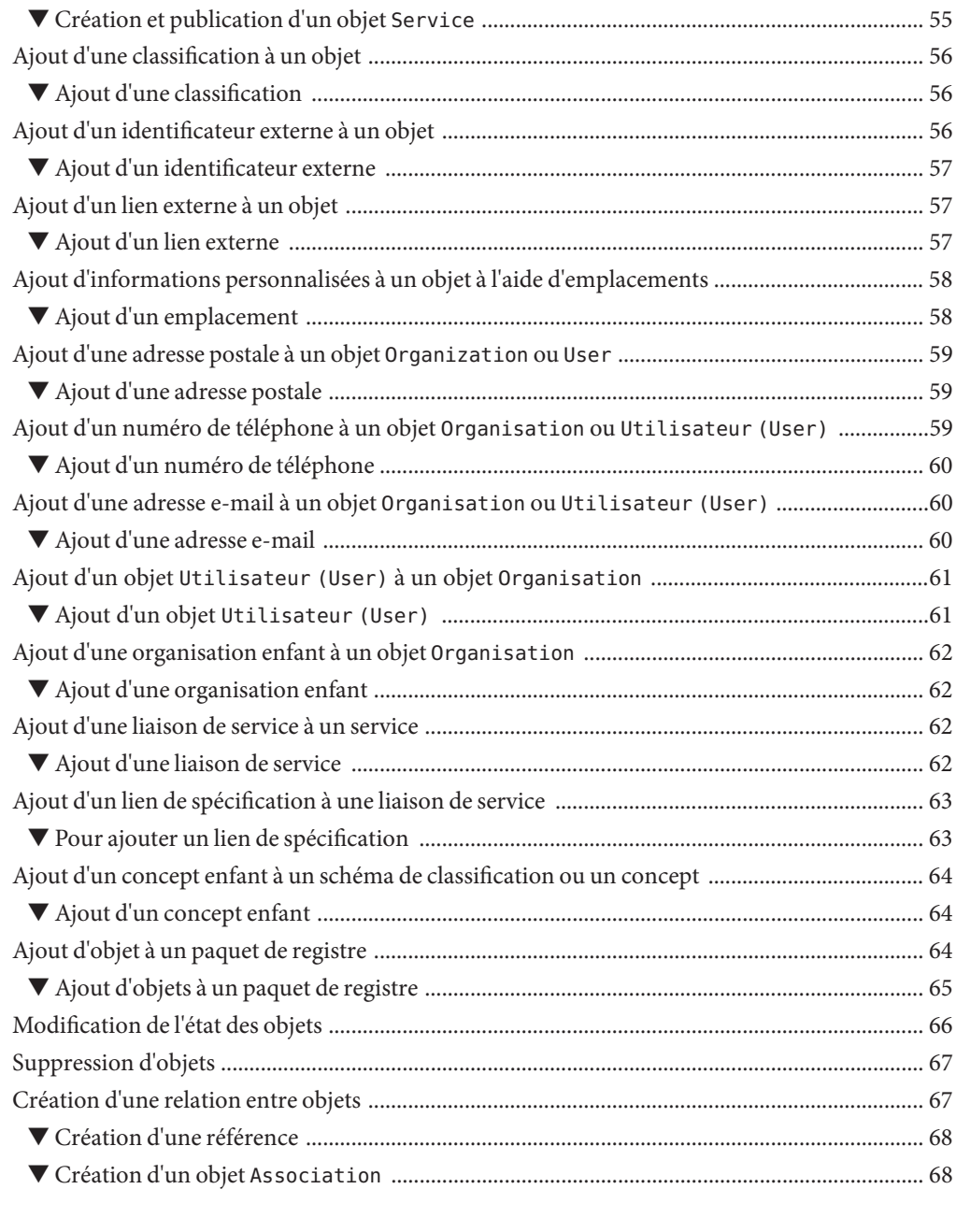

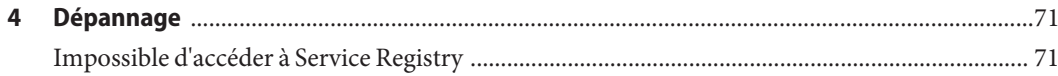

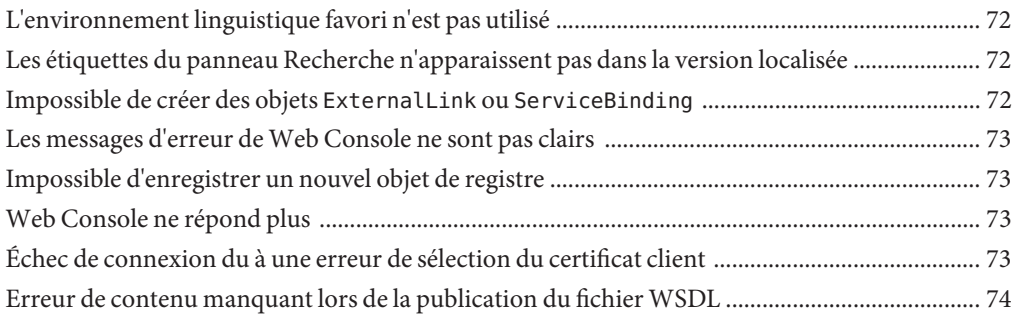

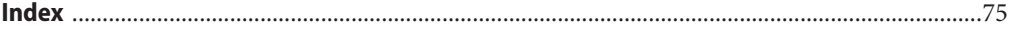

# <span id="page-6-0"></span>Préface

Le *Guide de l'utilisateur de Service Registry 3.1* décrit les principes de fonctionnement de l'utilitaire Web Console inclus dans Service Registry (Registry). L'utilitaire Web Console permet aux utilisateurs de rechercher des données dans Registry et de les publier dans ce dernier. Le *Guide de l'utilisateur*fournit également des informations de dépannage.

Service Registry est un registre ebXML : un registre fédéré et un référentiel qui gère tous types de contenu électronique décrits par des métadonnées standard et évolutives. Il offre une gestion sûre et fédérée d'informations SOA (Service Oriented Architecture) et d'autre contenu et métadonnées. Il prend en charge ebXML Registry 3.0 et des protocoles de registre UDDI 3.0.

### **Utilisateurs de ce manuel**

Ce *Guide de l'utilisateur* est destiné aux administrateurs et aux utilisateurs finals qui effectuent des recherches et publient des données dans Registry. Ce guide suppose que vous connaissiez les concepts élémentaires de ebXML Registry et les spécifications du référentiel.

### **Avant de lire ce manuel**

Vous devez connaître les concepts élémentaires des spécifications suivantes :

- *[ebXML Registry Information Model Version 3.0](http://docs.oasis-open.org/regrep/v3.0/specs/regrep-rim-3.0-os.pdf)*
- *[ebXML Registry Services and Protocols Version 3.0](http://docs.oasis-open.org/regrep/v3.0/specs/regrep-rs-3.0-os.pdf)*

Service Registry est un composant de Sun Java<sup>™</sup> Enterprise System (Java ES), une infrastructure logicielle prenant en charge les applications d'entreprise distribuées sur un réseau ou un environnement Internet. Vous devez vous familiariser préalablement avec la documentation Java ES, disponible à l'adresse suivante : <http://docs.sun.com/coll/1286.2>.

### **Organisation de ce document**

Le contenu de ce manuel est le suivant :

Le [Chapitre 1](#page-14-0) décrit les principaux éléments de l'outil Web Console, ainsi que les étapes préliminaires à suivre avant d'effectuer des recherches et de publier des données dans Registry.

Le [Chapitre 2](#page-24-0) explique comment effectuer des recherches dans le registre.

Le [Chapitre 3](#page-44-0) décrit la marche à suivre pour créer des objets et les publier dans Registry.

Le [Chapitre 4](#page-70-0) propose des solutions à certains problèmes que vous pouvez rencontrer dans la Web Console.

### **Ensemble de la documentation Service Registry**

L'ensemble des documents relatifs à Service Registry est disponible à l'adresse suivante : <http://docs.sun.com/coll/1314.2>. Pour en savoir plus sur Service Registry, reportez-vous aux manuels répertoriés dans le tableau ci-dessous.

| <b>Titre du document</b>                       | Contenu                                                                                                    |
|------------------------------------------------|----------------------------------------------------------------------------------------------------|
| Notes de version de Service Registry 3.1       | Contient les dernières informations sur Service<br>Registry, y compris les problèmes connus.                                                                                                    |
| Service Registry 3.1 Administration Guide      | Explique comment configurer Service Registry une<br>fois l'installation terminée et comment utiliser l'outil<br>d'administration fourni avec Registry. Explique<br>également comment réaliser d'autres tâches<br>d'administration. |
| Guide de l'utilisateur de Service Registry 3.1 | Explique comment utiliser l'outil Web Console de<br>Service Registry pour effectuer des recherches dans<br>Service Registry et publier des données dans ce<br>dernier.                                                             |
| Service Registry 3.1 Developer's Guide         | Explique comment utiliser Java API for XML<br>Registries (JAXR) pour effectuer des recherches dans<br>Service Registry et publier des données dans ce<br>dernier.                                                                  |

**TABLEAU P–1** Documentation de Service Registry

### **Documentation connexe**

Lorsque vous installez Service Registry, il est déployé sur Sun Java System Application Server. Pour plus d'informations sur l'administration d'Application Server, reportez-vous au manuel *Sun Java System Application Server Enterprise Edition 8.2 Administration Guide* .

L'ensemble de documents relatifs à Java ES décrit la planification du déploiement et l'installation système. L'URL de la documentation système est <http://docs.sun.com/coll/1286.2>. Pour une présentation de Java ES, reportez-vous aux manuels dans l'ordre dans lequel ils apparaissent dans le tableau ci-dessous.

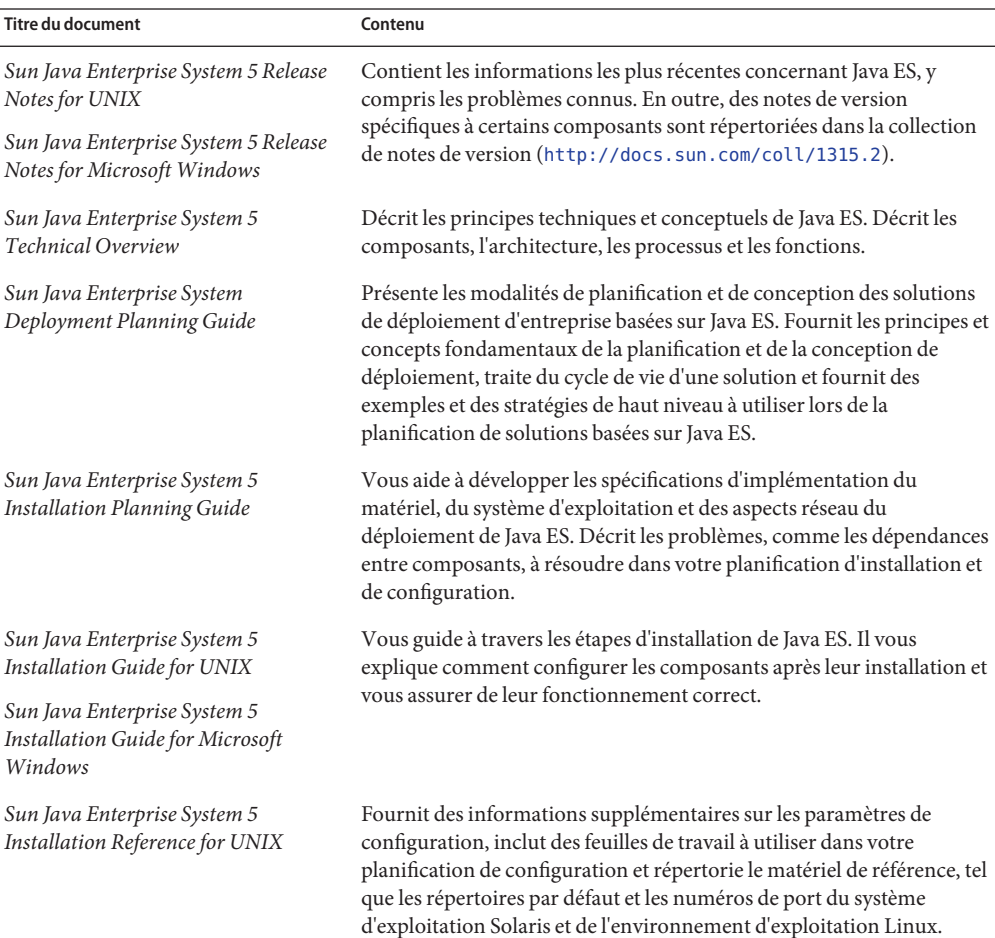

**TABLEAU P–2** Documentation de Java Enterprise System

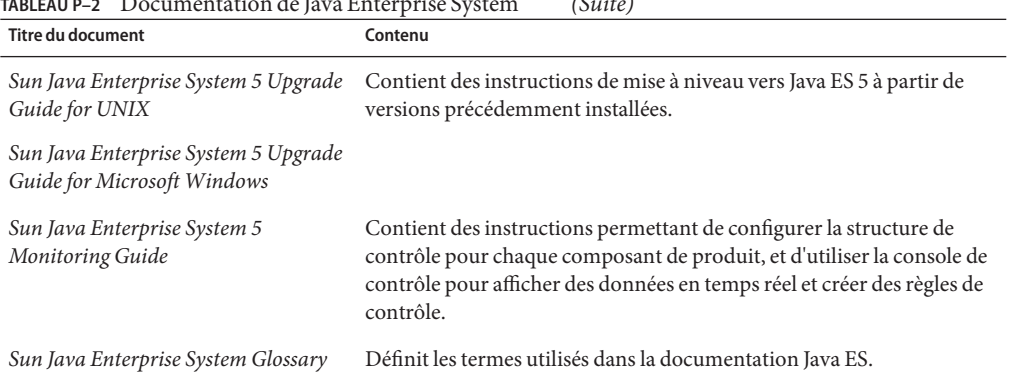

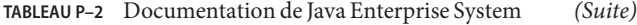

Toute la documentation concernant Java ES et ses composants se trouve à l'adresse <http://docs.sun.com/prod/entsys.5>.

### **Chemins d'accès et noms de fichier par défaut**

Le tableau suivant indique les chemins d'accès et les noms de fichier par défaut utilisés dans ce manuel.

| <b>Conventions</b>   | <b>Description</b>                                                                                                    | Valeur par défaut                                                                                   |
|----------------------|----------------------------------------------------------------------------------------------------|----------------------------------------------------------------------------------------------------|
| ServiceRegistry-base | Représente le répertoire<br>d'installation de base pour Service<br>Registry.                                                                             | SE Solaris:/opt/SUNWsrvc-registry<br>Systèmes Linux et HP-UX :<br>/opt/sun/srvc-registry            |
| RegistryDomain-base  | Représente le répertoire dans lequel<br>se trouvent le domaine Application<br>Server pour Service Registry et la<br>base de données de Service Registry. | SE Solaris:<br>/var/opt/SUNWsrvc-registry<br>Systèmes Linux et HP-UX:<br>/var/opt/sun/srvc-registry |

**TABLEAU P–3** Chemins d'accès et noms de fichier par défaut

### **Conventions typographiques**

Le tableau suivant répertorie les modifications typographiques utilisées dans ce manuel.

| Type de caractères                                                                                                    | Signification                                                       | Exemple                                                           |
|----------------------------------------------------------------------------------------------------|---------------------------------------------------------------------|-------------------------------------------------------------------|
| Nom des commandes, fichiers et<br>AaBbCc123<br>répertoires, ainsi que messages système.                                                       |                                                                     | Modifiez votre fichier . login.                                   |
|                                                                                                    | Utilisez 1s - a pour afficher la liste de tous les<br>fichiers.     |                                                                   |
|                                                                                                    |                                                                     | nom machine% Vous avez reçu du courrier.                          |
| Ce que vous entrez, par opposition à ce qui nom machine su<br>AaBbCc123<br>s'affiche à l'écran.                                               |                                                                     |                                                                   |
|                                                                                                    |                                                                     | Mot de passe :                                                    |
| AaBbCc123                                                                                                    | Marque de réservation à remplacer par<br>une valeur ou un nom réel. | La commande de suppression d'un fichier est rm<br>filename.       |
| AaBbCc123<br>Titres de manuels, nouveaux termes et<br>termes à mettre en valeur (certains<br>éléments mis en valeur sont affichés en<br>gras) | Reportez-vous au chapitre 6 du Guide de<br>l'utilisateur.           |                                                                   |
|                                                                                                    |                                                                     | Un <i>cache</i> est une copie des éléments stockés<br>localement. |
|                                                                                                    |                                                                     | N'enregistrez pas le fichier.                                     |

**TABLEAU P–4** Conventions typographiques

### **Invites de shell dans les exemples de commandes**

Le tableau suivant répertorie les invites par défaut du système et les invites de superutilisateur.

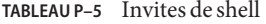

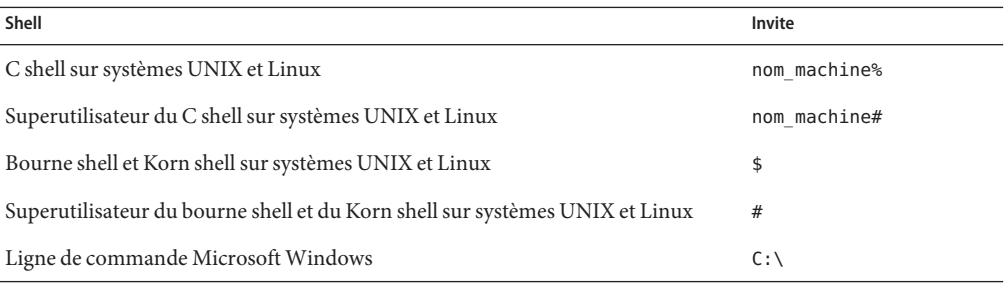

## **Convention de symboles**

Le tableau ci-dessous répertorie les symboles pouvant apparaître dans ce manuel.

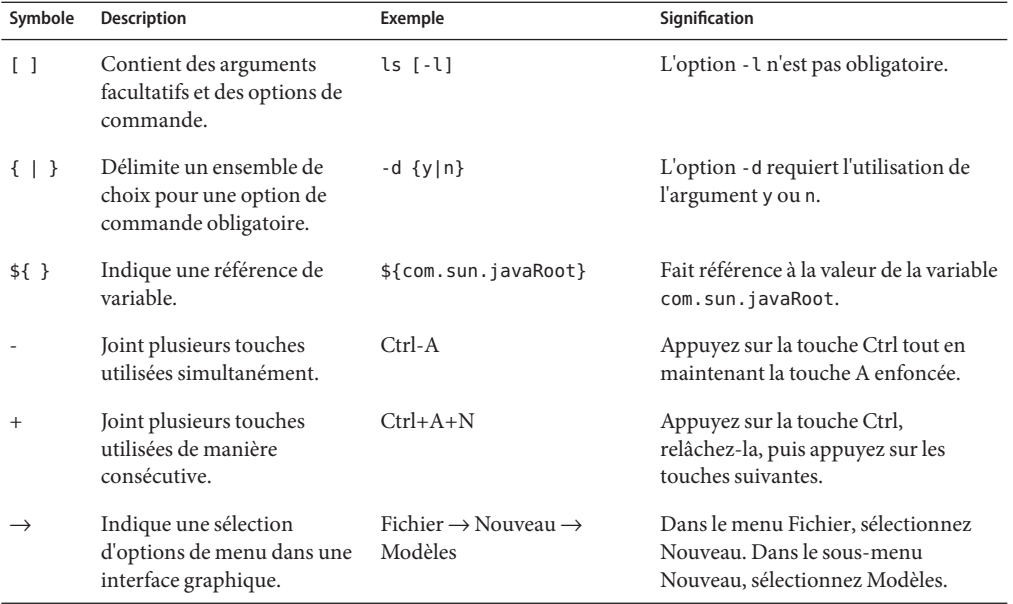

### **TABLEAU P–6** Convention de symboles

### **Documentation, support technique et formation**

Le site Web de Sun fournit des informations sur les ressources supplémentaires suivantes :

- Documentation (<http://www.sun.com/documentation/>)
- Support technique (<http://www.sun.com/support/>)
- Formation (<http://www.sun.com/training/>)

### **Recherches dans la documentation produit de Sun**

Outre les possibilités de recherche dans la documentation produit de Sun à partir du site Web docs.sun.com<sup>SM</sup>, vous pouvez utiliser un moteur de recherche en saisissant la syntaxe suivante dans le champ de recherche :

*terme-recherche* site:docs.sun.com

Par exemple, pour chercher le mot"courtier", saisissez ce qui suit :

site courtier:docs.sun.com

Pour inclure d'autres sites Web de Sun dans votre recherche (par exemple, [java.sun.com,](http://java.sun.com) [www.sun.com](http://www.sun.com) et [developers.sun.com\)](http://developers.sun.com), saisissez sun.com au lieu de docs.sun.com dans le champ de recherche.

### **Références à des sitesWeb tiers**

Des adresses URL de sites tiers, qui renvoient à des informations complémentaires connexes, sont référencées dans ce document.

**Remarque –** Sun décline toute responsabilité quant à la disponibilité des sites Web tiers mentionnés dans ce document. Sun ne garantit pas le contenu, la publicité, les produits et autres documents disponibles sur ces sites ou dans ces ressources, ou accessibles par leur intermédiaire, et ne saurait en être tenu pour responsable. Par ailleurs, la responsabilité de Sun ne saurait être engagée en cas de dommages ou de pertes, réels ou supposés, occasionnés par, ou liés à, l'utilisation du contenu, des produits ou des services disponibles sur ces sites ou dans ces ressources, ou accessibles par leur biais, ou encore à la confiance qui a pu leur être accordée.

### **Vos commentaires sont les bienvenus**

Afin d'améliorer sa documentation, Sun vous encourage à faire des commentaires et à apporter des suggestions. Pour nous faire part de vos commentaires, rendez-vous sur le site <http://docs.sun.com>, puis cliquez sur Envoyer des commentaires. Dans le formulaire en ligne, indiquez le titre et le numéro du document. Ce numéro est constitué de sept ou neuf chiffres. Il figure sur la page de titre du manuel et dans l'URL du document. Par exemple, le numéro de ce manuel est 819-7125.

<span id="page-14-0"></span>CHAP **CHAPITRE 1**

# Mise en route deWeb Console

Web Console est une interface utilisateur sur le Web qui permet d'effectuer des recherches dans Registry, ainsi que de publier des contenus dans Registry et dans le référentiel. Cette section décrit les étapes qui doivent être réalisées avant toute autre opération.

- "Démarrage de Web Console" à la page 15
- ["Modification de la langue par défaut" à la page 16](#page-15-0)
- ["Activation du versionnage du contenu de Registry" à la page 18](#page-17-0)
- ["Création d'un compte utilisateur" à la page 18](#page-17-0)

### **Démarrage deWeb Console**

Pour démarrer Web Console, entrez l'URL suivant dans un navigateur Web :

http://*nomhôte*:*port*/soar/

Voici un exemple :

http://localhost:6480/soar/

Si Registry est installé sur votre système, le *nomhôte* est hôtelocal. Si Registry n'est pas installé sur votre système, utilisez le nom du système sur lequel il se trouve. La valeur du *port* est généralement 6480, sauf en cas de conflit de ports.

Web Console se compose des principales sections suivantes :

- Bannière supérieure, dans laquelle vous pouvez effectuer les opérations suivantes :
	- Accéder à la page Bienvenue de Web Console
	- Accéder à la documentation ou à l'aide en ligne de Registry
	- Vous connecter et vous déconnecter
	- Réinitialiser l'environnement linguistique (reportez-vous à la section ["Modification de la](#page-16-0) [langue par défaut pour les étiquettes et les messages" à la page 17](#page-16-0)
- <span id="page-15-0"></span>■ Fermer la session en cours
- Configurer le versionnage pour le contenu de Registry (reportez-vous à la section ["Activation du versionnage du contenu de Registry" à la page 18\)](#page-17-0)
- Définir la langue du contenu (reportez-vous à la section ["Modification de la langue par](#page-16-0) [défaut pour le contenu de Registry" à la page 17\)](#page-16-0)
- Zone de menus à gauche de l'écran, qui contient trois onglets :
	- Tâches
	- Rechercher
	- **Explorer**
- Zone principale, qui contient la page Bienvenue ou une page résultant d'une tâche, d'une recherche ou d'une opération d'exploration

Lorsque vous accédez pour la première fois à Web Console, la page Bienvenue s'affiche et l'onglet Tâches est visible. Cliquez sur le lien Accueil dans la zone de la bannière pour retourner à cette page et à cet onglet.

Cliquez sur Documentation pour afficher la documentation de Service Registry à l'adresse <http://docs.sun.com/coll/1314.2> dans une nouvelle fenêtre de navigateur.

Cliquez sur Guide de l'utilisateur pour afficher l'aide en ligne de Web Console dans une nouvelle fenêtre de navigateur.

Cliquez sur le bouton Connexion pour vous connecter à Web Console. Cependant, vous ne pouvez effectuer cette opération qu'après avoir créé un compte utilisateur. Une fois la connexion établie, le bouton Connexion est grisé et le bouton Fin de session devient le bouton Déconnexion.

Cliquez sur le bouton Fin de session pour quitter Web Console lorsque vous n'êtes pas connecté.

Si vous cliquez sur Fin de session ou sur Déconnexion, vous accédez à la page Fin de la session vous permettant de retourner à Registry et de démarrer une nouvelle session.

### **Modification de la langue par défaut**

Vous pouvez modifier la langue d'affichage de deux types d'information :

- les étiquettes et les messages de Web Console;
- le contenu de Registry.

## <span id="page-16-0"></span>**Modification de la langue par défaut pour les étiquettes et les messages**

Les étiquettes et les messages de Web Console peuvent être affichés dans les langues indiquées dans le Tableau 1–1.

| Langue                        | Code  |
|-------------------------------|-------|
| Chinois simplifié (Chine)     | zh CN |
| Chinois traditionnel (Taïwan) | zh TW |
| Anglais (États-Unis)          | en    |
| Français                      | fr    |
| Allemand                      | de    |
| Japonais                      | ja    |
| Coréen                        | ko    |
| Espagnol                      | es    |

**TABLEAU 1–1** Langues prises en charge par Web Console

### **Modification de la langue des étiquettes et des messages**

**Ajoutez la langue aux préférences linguistiques du navigateurWeb en suivant les instructions affichées sur ce dernier. 1**

Sur la plupart des navigateurs Web, les paramètres de langue se trouvent dans l'onglet Général de la boîte de dialogue Options Internet, Options ou Préférences.

- **Placez la langue en première position dans la liste des langues pour qu'elle soit la langue favorite. 2**
- **Cliquez sur le bouton Réinitialiser l'environnement linguistique. 3**

Les étiquettes apparaissent dans la langue appropriée.

## **Modification de la langue par défaut pour le contenu de Registry**

Vous pouvez publier du contenu dans Registry dans n'importe quelle langue figurant dans la liste déroulante Langue du contenu de la bannière supérieure. La langue par défaut est celle du navigateur Web.

Pour la modifier, sélectionnez-en une autre dans la liste déroulante Langue du contenu.

### <span id="page-17-0"></span>**Activation du versionnage du contenu de Registry**

Le versionnage des objets de registre est désactivé par défaut. Le numéro de version 1.1 est attribué à tous les objets. Si vous souhaitez affecter un nouveau numéro de version à un objet lorsque vous le modifiez, cochez la case Versionnage activé. La sélection de cette case à cocher n'a aucun effet, sauf si un administrateur a accompli la tâche décrite dans la section "Enabling Versioning of Registry Objects" du *Service Registry 3.1 Administration Guide*.

### **Création d'un compte utilisateur**

Vous pouvez parcourir le contenu public de Registry sans vous connecter à Registry. Toutefois, pour obtenir un accès en lecture aux objets privés et un accès en écriture aux objets publics, vous devez disposer d'un compte utilisateur dans Registry. Après avoir créé un compte utilisateur, vous pouvez exécuter des opérations sécurisées telles que la publication, la modification ou la suppression d'objets.

La création d'un compte utilisateur se déroule comme suit :

- 1. Complétez le formulaire de nouvel utilisateur.
- 2. Associez des informations d'identification à ce compte. Vous pouvez les obtenir de deux manières :
	- Registry peut les générer pour vous. Il s'agit de la méthode la plus simple.
	- Si vous disposez d'un certificat émis par une autorité de certification tierce, vous pouvez utiliser ce certificat pour vous procurer les informations d'identification. Cependant, pour que vous puissiez utiliser le certificat, un administrateur doit auparavant installer les certificats racines tiers dans le domaine Application Server pour Registry. Pour plus de détails, reportez-vous à la section "To Add Root Certificates to the Trusted Certificates in the Registry Domain" du *Service Registry 3.1 Administration Guide*.

Pour créer un compte utilisateur, exécutez les tâches suivantes :

- ["Lancement de l'Assistant Inscription utilisateur" à la page 19](#page-18-0)
- ["Obtention d'un certificat généré par Registry" à la page 19](#page-18-0) ou ["Utilisation d'un certificat](#page-19-0) [tiers" à la page 20](#page-19-0)
- ["Chargement du certificat dans le navigateur Web Mozilla ou Firefox" à la page 21](#page-20-0) ou ["Chargement du certificat dans le navigateur Web Internet Explorer" à la page 22](#page-21-0)
- ["Connexion à Registry" à la page 23](#page-22-0)
- ["Authentification dans Registry" à la page 23](#page-22-0)

### <span id="page-18-0"></span>▼ **Lancement de l'Assistant Inscription utilisateur**

- **Cliquez sur l'ongletTâches dans la zone de menus à gauche, puis cliquez sur Créer un compte utilisateur. 1**
- **Cliquez sur le bouton Démarrer l'Assistant Inscription. 2**
- **Suivez les instructions contenues dans la page Étape1:Configuration requise et cliquez sur Suivant. 3**
- **Complétez le formulaire Détails sur le nouvel utilisateur. 4**

Vous devez renseigner les champs suivants :

- Prénom
- Nom de famille
- Ville
- État ou province
- Pays (limité à deux caractères ; utilisez l'indicatif du pays)

### **Cliquez sur Suivant. 5**

La page Détails sur l'authentification de l'utilisateur apparaît.

- **Dans cette page, sélectionnez l'un des boutons radio suivants : 6**
	- Sélectionnez Générer une paire de clés et télécharger le keystore PKCS12 (par défaut) si vous souhaitez que Registry crée un certificat. Pour plus de détails sur cette tâche, reportez-vous à la section "Obtention d'un certificat généré par Registry" à la page 19.
	- Sélectionnez Télécharger le certificat X.509 (DER) si vous souhaitez utiliser un certiticat tiers existant. Pour plus de détails sur cette tâche, reportez-vous à la section ["Utilisation d'un](#page-19-0) [certificat tiers" à la page 20.](#page-19-0)

## ▼ **Obtention d'un certificat généré par Registry**

Procédez comme suit si vous avez sélectionné le bouton radio Générer une paire de clés et télécharger le keystore PKCS12 dans la page Détails sur l'authentification de l'utilisateur.

- **Dans la page Détails sur l'authentification de l'utilisateur, saisissez un nom d'utilisateur dans le champ Alias. 1**
- **Entrez le mot de passe dans les champs Mot de passe et Confirmation du mot de passe.** Le mot de passe doit comporter au moins 6 caractères. **2**
- **Tapez des valeurs dans les zones de texte suivantes : 3**
- <span id="page-19-0"></span>■ Unité organisationnelle
- **Organisation**

Le champ Nom contient le nom que vous avez indiqué dans le champ Nom de famille du formulaire Détails sur le nouvel utilisateur. Les champs Ville, État ou Province et Pays contiennent également les valeurs que vous avez spécifiées dans le formulaire Détails sur le nouvel utilisateur. Ces champs ne peuvent pas être modifiés. Si vous souhaitez apporter des corrections dans ces champs, cliquez sur Précédent et effectuez les corrections dans le formulaire Détails sur le nouvel utilisateur.

Tous les champs sont obligatoires.

#### **Cliquez sur Suivant. 4**

Une page intitulée Étape 4 : Charger la clé dans le navigateur Web s'affiche, ainsi que le message "Nouvel utilisateur correctement inscrit."

- **Cliquez sur Download. 5**
- **Dans la boîte de dialogue, choisissez l'option permettant d'enregistrer sur le disque le certificat généré. Dans la boîte de dialogue de sélection de fichiers, choisissez un répertoire et entrez un nom de fichier. 6**

Le fichier doit comporter le suffixe .p12.

L'action par défaut enregistre le certificat dans votre répertoire utilisateur, dans un fichier intitulé generated-key.p12.

**Importez le certificat généré dans votre navigateur. 7**

Pour plus de détails, reportez-vous à la section ["Chargement du certificat dans le navigateur](#page-20-0) [Web Mozilla ou Firefox" à la page 21](#page-20-0) ou ["Chargement du certificat dans le navigateur Web](#page-21-0) [Internet Explorer" à la page 22.](#page-21-0)

### **Utilisation d'un certificat tiers**

Suivez ces étapes si vous avez sélectionné le bouton radio Télécharger le certificat X.509 (DER) sur la page Détails sur l'authentification de l'utilisateur. Ces étapes permettent de placer le certificat dans le keystore du serveur de Registry et de le charger dans le navigateur Web.

Le certificat tiers doit être au format X.509. Le certificat se trouve en général dans un fichier possédant l'extension .cer. **Avant de commencer**

**Dans la page Détails sur l'authentification de l'utilisateur, cliquez sur le bouton Choisissez un fichier de certificat. 1**

- <span id="page-20-0"></span>**Dans la boîte de dialogueTéléchargement de fichier, cliquez sur le bouton Parcourir pour 2 rechercher le fichier à télécharger, puis cliquez surTélécharger le fichier.**
- **Cliquez sur OK . 3**

Le nom du fichier apparaît dans la page Détails sur l'authentification de l'utilisateur en regard du bouton Choisissez un fichier de certificat.

- **Cliquez sur Suivant. 4**
- **Dans la page Étape 4 : Charger la clé dans le navigateurWeb, suivez les instructions pour importer le certificat dans le navigateurWeb s'il ne s'y trouve pas encore. 5**

Pour plus de détails, reportez-vous à la section "Chargement du certificat dans le navigateur Web Mozilla ou Firefox" à la page 21 ou ["Chargement du certificat dans le navigateur Web](#page-21-0) [Internet Explorer" à la page 22.](#page-21-0)

### **Chargement du certificat dans le navigateur Web Mozilla ou Firefox**

- **Accédez à la fenêtre du gestionnaire de certificats. En fonction de la version de votre navigateur Mozilla ou Firefox, le chemin d'accès à cette fenêtre peut être l'un des suivants : 1**
	- Édition→Préférences→Confidentialité & Sécurité→Certificats→Gérer les certificats
	- Édition→Préférences→Avancé→Sécurité→Afficher les certificats
	- Outils→Options→Avancé→Certificats→Gérer les certificats
	- Outils→Options→Avancé→Chiffrement→Afficher les certificats

La fenêtre du gestionnaire de certificats s'affiche. Accédez à l'onglet Vos certificats.

- **Dans Mozilla ou des versions plus récentes de Firefox, cliquez sur le bouton Gérer les certificats. Dans certaines versions antérieures de Firefox, cliquez sur Afficher les certificats. 2**
- **Cliquez sur le bouton Importer. 3**
- **Dans la boîte de dialogue de sélection du fichier à restaurer, sélectionnez le fichier de certificat** .p12**, puis cliquez sur Ouvrir. 4**
- **Dans la boîte de dialogue qui s'affiche, tapez le mot de passe de compte principal du périphérique de sécurité. 5**

Ce mot de passe est spécifique à votre compte de navigateur et est affecté par le propriétaire du profil du navigateur. La convention commune consiste à utiliser le même mot de passe que le compte de connexion sur le poste client.

#### <span id="page-21-0"></span>**Dans la boîte de dialogue d'entrée du mot de passe, tapez le mot de passe du certificat. 6**

Ce mot de passe permet de protéger le certificat du client. Si vous utilisez un certificat généré par Registry, tapez le mot de passe que vous avez indiqué dans la page Détails sur l'authentification de l'utilisateur.

Le message d'alerte "Restauration réussie de votre (vos) certificat(s) de sécurité et clé(s) privée(s)"s'affiche.

- **Cliquez sur OK . 7**
- **Fermez les boîtes de dialogue Gestionnaire de certificats et Préférences/Options. 8**
- **Étapes suivantes**

Une fois le certificat importé, vous pouvez vous connecter à Registry. Pour plus de détails, reportez-vous à la section ["Connexion à Registry" à la page 23.](#page-22-0)

### ▼ **Chargement du certificat dans le navigateurWeb Internet Explorer**

- **Dans le menu Outils, sélectionnez Options Internet. 1**
- **Cliquez sur l'onglet Contenu. 2**
- **Cliquez sur Certificats. 3**
- **Cliquez sur Importer pour ouvrir l'Assistant Importation de certificat. 4**
- **Dans cet Assistant, cliquez sur Suivant. 5**
- **Dans la page Fichier à importer, cliquez sur Parcourir et recherchez le fichier** .p12**, puis cliquez 6 sur Suivant.**
- **Dans la page Mot de passe, procédez comme suit : 7**
	- **a. Entrez le mot de passe que vous avez choisi pour le certificat.**
	- **b. Cochez la case Marquer cette clé comme exportable.**
	- **c. Ne cochez pas la case Activer la protection renforcée par clé privée.**
	- **d. Cliquez sur Suivant.**
- <span id="page-22-0"></span>**Dans la page Magasin de certificats, choisissez la valeur par défaut, Placer tous les certificats dans le magasin suivant, puis cliquez sur Suivant. 8**
- **Cliquez surTerminer. 9**
- **Cliquez sur OK dans la boîte d'information qui s'affiche. 10**

Le nouveau certificat, ainsi que le prénom et le nom que vous avez spécifiés, apparaît dans la fenêtre Certificats.

- **Cliquez sur Fermer dans la fenêtre Certificats. 11**
- **Cliquez sur OK dans la fenêtre Options Internet. 12**

Une fois le certificat importé, vous pouvez vous connecter à Registry. Pour plus de détails, reportez-vous à la section "Connexion à Registry" à la page 23. **Étapes suivantes**

### ▼ **Connexion à Registry**

Après avoir importé un certificat dans le navigateur Web, vous pouvez vous connecter.

- **Dans la page Étape 4 : Charger la clé dans le navigateurWeb, cliquez sur le boutonTerminer. 1**
- **Dans la bannière supérieure deWeb Console, cliquez sur le bouton Connexion. 2**
- **Cliquez sur OK dans les boîtes de dialogue de vérification du certificat. 3**

Une fois la connexion établie, le message "Authentification réussie."s'affiche dans la zone de la bannière supérieure. De plus, les prénom et nom de famille saisis s'affichent après l'étiquette Utilisateur actuel dans la zone de la bannière supérieure de Web Console, au format Nom, Prénom.

### **Authentification dans Registry**

Une fois que vous êtes connecté à Registry, l'authentification se déroule de manière transparente chaque fois que vous ajoutez, supprimez ou modifiez un objet de registre, car toute requête d'écriture déclenche l'authentification basée sur le certificat client chargé dans le navigateur Web.

Une fois l'authentification terminée, l'accès à Registry s'effectue via https.

Lorsque votre session expire, vous n'êtes plus authentifié par Registry. Une autre requête d'écriture demande à Web Console de vous authentifier à nouveau.

**Remarque –** En cas d'échec d'authentification, arrêtez, puis redémarrez le navigateur Web et réessayez. Si vous choisissez le certificat inapproprié par inadvertance et que vous ne parvenez pas à vous connecter, reportez-vous à la section ["Échec de connexion du à une erreur de](#page-72-0) [sélection du certificat client " à la page 73](#page-72-0) pour obtenir des informations sur la procédure à suivre.

<span id="page-24-0"></span>**CHAPITRE 2** 2

# Recherches dans Registry

Les onglets Recherche et Explorer de la zone de menu permettent d'effectuer des recherches dans Registry.

- "Utilisation de l'onglet Recherche" à la page 25
- ["Sélection d'une requête" à la page 26](#page-25-0)
- ["Recherche d'objet par type" à la page 27](#page-26-0)
- ["Recherche par nom et description" à la page 29](#page-28-0)
- ["Recherche par état" à la page 30](#page-29-0)
- ["Recherche par classification" à la page 30](#page-29-0)
- ["Exécution de requêtes WSDL" à la page 33](#page-32-0)
- ["Affichage des résultats de la recherche" à la page 37](#page-36-0)
- ["Affichage des détails de l'objet" à la page 38](#page-37-0)
- ["Utilisation de l'onglet Explorer" à la page 42](#page-41-0)

## **Utilisation de l'onglet Recherche**

Cliquez sur l'onglet Recherche. Le formulaire Recherche s'ouvre. Le formulaire contient une boîte combinée appelée Sélectionner une requête prédéfinie. Il contient également une description de la requête sélectionnée et trois boutons :

- Rechercher, qui permet de lancer la recherche
- Effacer, qui permet d'effacer le contenu du formulaire et la zone Objets de Registry
- Aide, qui fournit une aide à la recherche dans Registry

Les autres champs du formulaire dépendant du type de requête sélectionné. Par défaut, la requête de base est sélectionnée.

- Boîte combinée Sélectionner une requête prédéfinie
- Champ Nom
- Champ Description
- Arborescence ClassificationSchemes.

Les sections suivantes décrivent comment utiliser ces composants.

### <span id="page-25-0"></span>**Sélection d'une requête**

La boîte combinée Sélectionner une requête prédéfinie contient les éléments affichés dans le Tableau 2–1.

| Nom de la requête                       | Objet de la recherche                                                                                                    |
|-----------------------------------------|----------------------------------------------------------------------------------------------------|
| Requête de base                         | Requête générique par défaut, qui permet de rechercher des<br>objets par type, nom, description et classification                                                                 |
| Requête de base - Distinction maj./min. | Version sensible à la casse de la requête de base                                                                                                    |
| FindAllMyObjects                        | Trouve tous les objets détenus (publiés) par l'utilisateur émetteur<br>de la requête. Si l'utilisateur possède de nombreux objets, cette<br>requête peut prendre un certain temps |
| GetCallersUser                          | Recherche l'objet User de l'utilisateur qui établit la requête                                                                                                    |
| Requête de découverte WSDL              | Recherche des documents WSDL (Web Services Description<br>Language)                                                                                                    |
| Requête de découverte de liaison WSDL   | Recherche les liaisons de protocole d'interface de services<br>résumées de service décrites en tant que définitions WSDL<br>Binding                                               |
| Requête de découverte de port WSDL      | Recherche les mises en œuvre d'interfaces de service décrites en<br>tant que définitions WSDL Port                                                                                |
| Requête de découverte WSDL PortType     | Recherche les interfaces résumées de service décrites en tant que<br>définitions WSDL PortType                                                                                    |
| Requête de découverte de service WSDL   | Recherche les services Web décrits en tant que définitions WSDL<br>Service                                                                                                    |

**TABLEAU 2–1** Requêtes prédéfinies

Par défaut, la requête de base est sélectionnée. Le formulaire de base pour Requête de base et Requête de base — Distinction maj./min. contient les composants suivants :

- la boîte combinée Type d'objet ;
- le champ Nom;
- le champ Description;
- la boîte combinée Statut;
- le bouton Sélectionner le nœud de classification.

<span id="page-26-0"></span>Vous pouvez spécifier un ou tous ces critères dans une seule chaîne. Les sections suivantes expliquent comment effectuer une requête :

- "Recherche d'objet par type" à la page 27
- ["Recherche par nom et description" à la page 29](#page-28-0)
- ["Recherche par état" à la page 30](#page-29-0)
- ["Recherche par classification" à la page 30](#page-29-0)

Utilisez la requête FindAllMyObjects pour rechercher tous les objets que vous avez publiés. Les résultats de la requête listent tous les objets dont vous êtes propriétaire, excepté les objets AuditableEvent, qui ne doivent pas être modifiés ni supprimés.

Utilisez la requête GetCallersUser pour afficher ou modifier les données concernant l'utilisateur que vous avez créé lors de l'enregistrement.

Pour plus d'informations sur l'utilisation de requêtes WSDL, reportez-vous à la section ["Exécution de requêtes WSDL" à la page 33.](#page-32-0)

### **Recherche d'objet par type**

La recherche la plus simple est par type d'objet uniquement.

La valeur par défaut dans la boîte combinée Type d'objet est RegistryObject, qui effectue une recherche de tous les objets dans Registry. Pour affiner la recherche, changez de type d'objet.

L'option ClassificationNode répertorie les concepts au sein des schémas de classification. ClassificationNode est synonyme de Concept.

Le Tableau 2–2 décrit les types d'objet disponibles dans Registry.

**TABLEAU 2–2** Types d'objet dans Service Registry

| <b>Type d'objet</b> | <b>Description</b>                                                                                                    |
|---------------------|----------------------------------------------------------------------------------------------------|
| AdhocQuery          | Représente une requête ad hoc exprimée dans une syntaxe de requête. Les<br>objets AdhocQuery sont utilisés pour la découverte d'objets de Registry. Les<br>objets AdhocQuery ont la même finalité que le concept des procédures<br>enregistrées dans les bases de données relationnelles. Par exemple, les<br>requêtes prédéfinies dans le panneau Recherche sont toutes des objets<br>AdhocQuery. |
| Association         | Définit une relation entre deux objets.                                                                                                    |
| AuditableEvent      | Contient un enregistrement d'une modification apportée à un objet. Une<br>collection d'objets AuditableEvent constitue une piste d'audit d'objet.                                                                                                    |
| Classification      | Classe un objet à l'aide d'un ClassificationScheme.                                                                                                    |

| Types d'objet dans Service Registry<br>TABLEAU 2-2<br>Type d'objet | (Suite)<br><b>Description</b>                                                                                                    |  |
|--------------------------------------------------------------------|----------------------------------------------------------------------------------------------------|--|
|                                                                    |                                                                                                    |  |
| ClassificationNode                                                 | Représente un élément taxonomique ayant une relation structurelle avec<br>d'autres éléments d'un ClassificationScheme interne. Également appelé<br>Concept.                                                                                                    |  |
| ClassificationScheme                                               | Représente une taxonomie utilisée pour classer des objets. Dans un<br>ClassificationScheme interne, tous les éléments taxonomiques sont<br>définis dans Registry sous forme d'instances de concept. Dans un<br>ClassificationScheme externe, les valeurs ne sont pas définies dans<br>Registry en tant qu'instances de concept, mais référencées par leurs<br>représentations de chaîne. |  |
| ExternalIdentifier                                                 | Fournit des informations supplémentaires sur un objet en utilisant des<br>valeurs de chaîne dans un schéma d'identification (Classification Scheme<br>externe). Les numéros DUNS et d'assuré social constituent des exemples de<br>schémas d'identification.                                                                                                    |  |
| ExternalLink                                                       | Fournit un URI pour du contenu résidant à l'extérieur de Registry.                                                                                                    |  |
| ExtrinsicObject                                                    | Fournit des métadonnées décrivant le contenu dont le type n'est pas<br>intrinsèquement connu de Registry et qui doit, par conséquent, être décrit au<br>moyen d'attributs supplémentaires, tels que le type MIME.                                                                                                    |  |
| Federation                                                         | Représente un groupe de registres affiliés.                                                                                                    |  |
| Notification                                                       | Représente une notification de Registry en ce qui concerne un événement<br>correspondant à un abonnement.                                                                                                    |  |
| Organisation                                                       | Fournit des informations sur une organisation. Cette dernière peut être<br>parente, et comporter une ou plusieurs organisations enfants. Inclut toujours<br>un objet User en tant que contact principal, et peut proposer des objets<br>Service.                                                                                                    |  |
| Person, User                                                       | Fournit des informations sur les personnes et les utilisateurs inscrits dans<br>Registry. Les objets User sont affiliés aux objets Organization.                                                                                                    |  |
| Registry                                                           | Représente un registre.                                                                                                    |  |
| RegistryPackage                                                    | Représente un groupement logique d'un nombre quelconque d'objets de<br>Registry.                                                                                                    |  |
| Service                                                            | Fournit des informations sur un service. Peut contenir un ou plusieurs objets<br>ServiceBinding.                                                                                                    |  |
| ServiceBinding                                                     | Représente des informations techniques sur le mode d'accès à un service.                                                                                                    |  |
| SpecificationLink                                                  | Fournit un lien entre un objet ServiceBinding et une spécification<br>technique décrivant l'utilisation du service à l'aide de l'objet<br>ServiceBinding.                                                                                                    |  |

<span id="page-28-0"></span>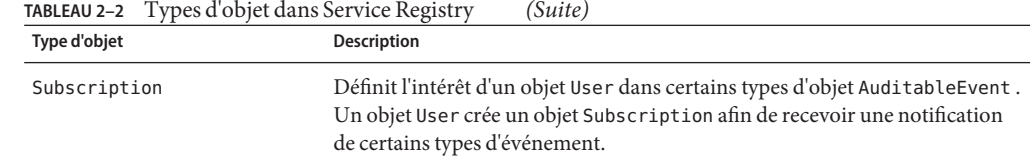

### **Recherche d'un objet par type**

- **Choisissez un type d'objet dans la boîte combinéeType d'objet. 1**
- **Cliquez sur le bouton Rechercher ou placez le curseur dans le champ Nom ou Description, puis 2 appuyez sur Entrée.**

La recherche renvoie tous les objets correspondant au type spécifié. Vous pouvez affiner la recherche en indiquant un nom, une description, un état ou une classification.

### **Recherche par nom et description**

Vous pouvez rechercher des objets par nom, par description ou les deux.

### **Recherche d'un objet par nom ou description**

**Entrez une chaîne dans le champ Nom ou Description. 1**

Par défaut, le système recherche un nom ou une description correspondant à l'intégralité de la chaîne saisie. Vous pouvez utiliser les caractères génériques pour élargir la recherche.

Les caractères génériques sont le signe de pourcentage (%) et le trait de soulignement ().

Le caractère générique correspond à plusieurs caractères :

- Entrez %off% pour renvoyer les noms ou descriptions contenant la chaîne off, comme Coffee.
- Tapez **nor**<sup>8</sup> pour renvoyer les noms et descriptions commençant par Nor ou nor, comme North et northern.
- Tapez %**ica** pour renvoyer les noms ou descriptions finissant par ica, par exemple America.

Le caractère trait de soulignement correspond à un seul caractère. Par exemple, la chaîne us renvoie les objets nommés Aus1 et Bus3.

**Cliquez sur le bouton Rechercher ou appuyez sur la touche Entrée. 2**

### <span id="page-29-0"></span>**Recherche par état**

Un objet dans Registry peut présenter l'un des quatre états suivants :

- Approuvé
- Désapprouvé
- Envoyé
- Retiré

L'état par défaut d'un objet de registre est Envoyé. Un objet peut être approuvé ou désapprouvé par un administrateur de Registry ou par le propriétaire de l'objet. L'état d'un objet ExtrinsicObject est Retiré si son élément référentiel a été supprimé.

### ▼ **Recherche d'un objet par état**

- **Choisissez un état dans la boîte combinée Statut. 1**
- **Cliquez sur le bouton Rechercher ou placez le curseur dans le champ Nom ou Description, puis 2 appuyez sur Entrée.**

La recherche renvoie tous les objets correspondant à l'état spécifié. Vous pouvez affiner la recherche en indiquant un type d'objet, un nom, une description ou une classification.

## **Recherche par classification**

Les objets Classification classent les objets dans Registry à l'aide des concepts uniques (objets ClassificationNode) qui définissent des valeurs valides dans un schéma de classification. Dans une hiérarchie arborescente, le schéma de classification est le parent qui contient les générations de concepts enfants. Le Tableau 2–3 décrit les schémas de classification fournis par les spécifications de Registry, appelés*schémas de classification canoniques*. La plupart des termes contenus dans ce tableau sont définis dans les spécifications de Registry.

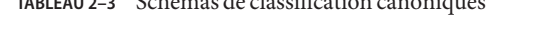

**TABLEAU 2–3** Schémas de classification canoniques

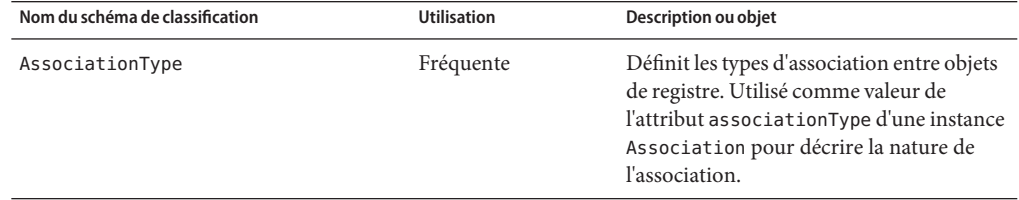

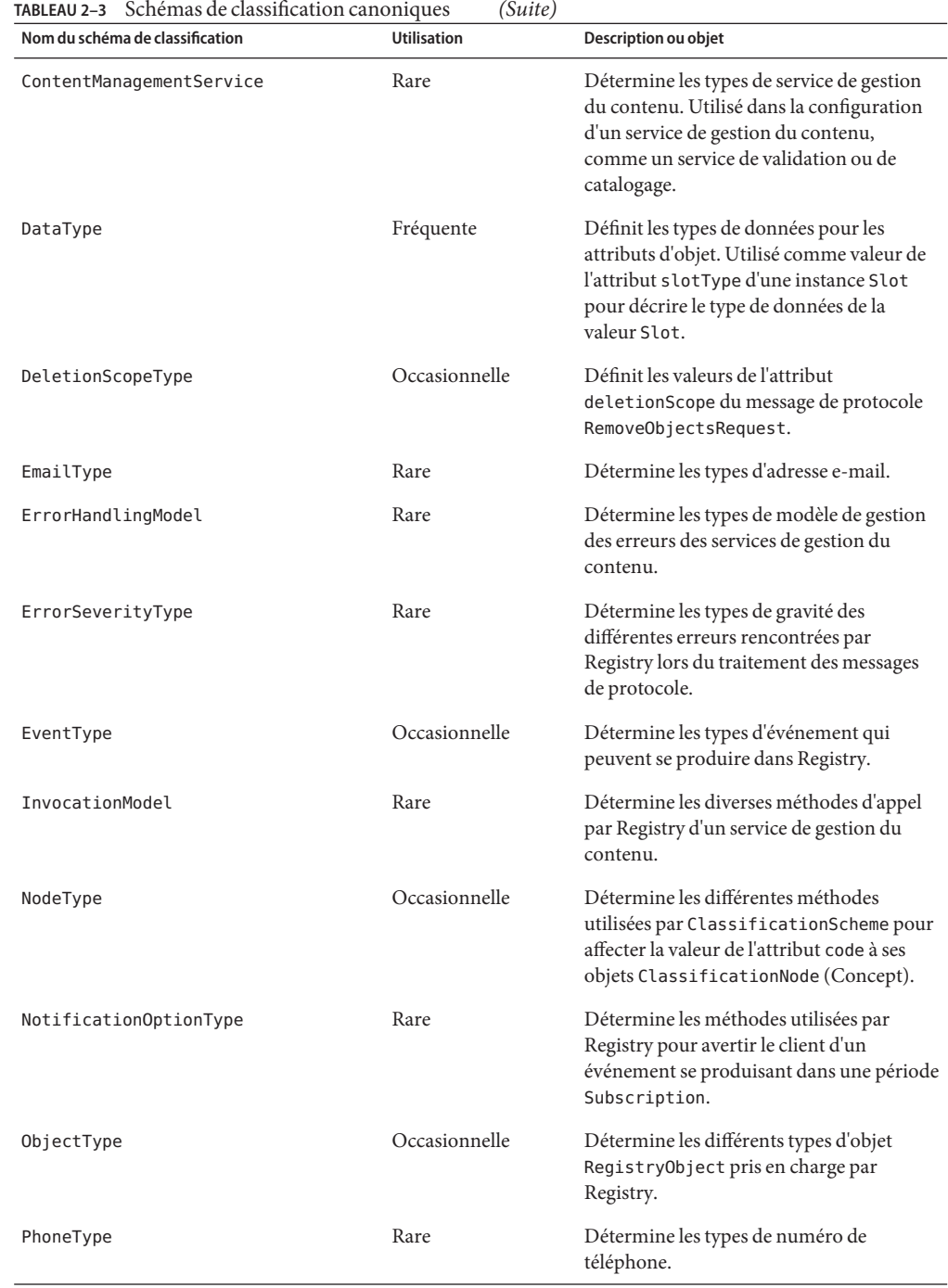

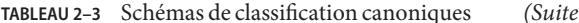

<span id="page-31-0"></span>

| Nom du schéma de classification | <b>Utilisation</b> | Description ou objet                                                                                 |
|---------------------------------|--------------------|----------------------------------------------------------------------------------------------------|
| QueryLanguage                   | Rare               | Détermine les langages de requêtes pris en<br>charge par Registry.                                   |
| ResponseStatusType              | Rare               | Détermine les différents types d'état de<br>RegistryResponse.                                        |
| StatusType                      | Occasionnelle      | Détermine les différents types d'état pour<br>RegistryObject.                                        |
| SubjectGroup                    | Rare               | Détermine les groupes auxquels un<br>utilisateur peut appartenir à des fins de<br>contrôle d'accès.  |
| SubjectRole                     | Rare               | Détermine les rôles qui peuvent être<br>affectés à un utilisateur à des fins de<br>contrôle d'accès. |

Les schémas de classification canoniques n'ont pas pour principal objectif de classer des objets, mais de fournir des types d'attributs d'objet énumérés. Registry contient également un certain nombre de schémas de classification non canoniques, que vous pouvez créer vous même.

### ▼ **Recherche d'un objet par classification**

**Cliquez sur le bouton Sélectionner le nœud de classification. 1**

La fenêtre Sélection du nœud de classification s'affiche.

**Cliquez sur l'icône du dossier correspondant au schéma de classification à utiliser. 2**

La valeur affichée entre parenthèses après chaque entrée indique le nombre de concepts (objets ClassificationNode) que contient le parent.

- **Développez les nœuds de concept sous le schéma de classification jusqu'à ce que vous trouviez le nœud feuille à partir duquel vous souhaitez faire votre recherche. Un nœud feuille est un nœud sous lequel ne figure aucun concept. 3**
- **Sélectionnez le nœud feuille. 4**
- **Cliquez sur le bouton Fermer de la fenêtre de sélection du nœud de classification.** L'ID du concept que vous avez choisi s'affiche dans la zone de texte Valeur. **5**
- **Cliquez sur le bouton Rechercher ou placez le curseur dans la zone de texte Nom ou Description, 6 ou appuyez sur Entrée.**

### <span id="page-32-0"></span>**Exécution de requêtesWSDL**

Le panneau Recherche contient des requêtes prédéfinies qui vous permettent de rechercher des fichiers WSDL à l'aide de différents critères :

- Requête de découverte WSDL
- Requête de découverte de liaison WSDL
- Requête de découverte de port WSDL
- Requête de découverte WSDL PortType
- Requête de découverte de service WSDL

Cette section explique comment effectuer ces recherches. Pour l'ensemble des recherches, vous pouvez spécifier tous les critères de recherche désirés.

## **Exécution d'une requête de découverte WSDL**

**Sélectionnez Requête de découverteWSDL dans la boîte combinée Sélectionner une requête prédéfinie. 1**

Un formulaire de recherche s'affiche.

- **Saisissez des valeurs dans les champ Nom et/ou Description. 2**
- **Sélectionnez une valeur dans la boîte combinée Statut. 3**
- **Saisissez une valeur dans le champ Espace nom cible. 4**
- **Cliquez sur Rechercher ou appuyez sur Entrée. 5**

### **Exécution d'une requête de découverte de liaison WSDL**

**Sélectionnez Requête de découverte de liaisonWSDL dans la boîte combinée Sélectionner une requête prédéfinie. 1**

Une formulaire de recherche s'affiche.

- **Saisissez les valeurs désirées dans les champs Nom de liaison et/ou Description de liaison. 2**
- **Sélectionnez une valeur dans la boîte combinée État de la liaison. 3**
- **Saisissez une valeur dans le champ Espace nom cible liaison. 4**
- <span id="page-33-0"></span>**Sélectionnez une valeur dans la boîte combinéeType de protocole de liaison. 5**
- **Sélectionnez une valeur dans la boîte combinéeType de transport de liaison. 6**
- **Sélectionnez une valeur dans la boîte combinée Style de liaison SOAP. 7**
- **Vous pouvez également cocher la case Prendre en compte le type de port. Si vous cochez cette case : 8**
	- **a. Saisissez les valeurs désirées dans les champs Nom du type de port et/ou Description du type de port.**
	- **b. Sélectionnez une valeur dans la boîte combinée État du type de port.**
	- **c. Saisissez une valeur dans le champ Nom de l'espace ciblé pour le type de port.**
- **Cliquez sur Rechercher ou appuyez sur Entrée. 9**

### **Exécution d'une requête de découverte de port WSDL**

**Sélectionnez Requête de découverte du portWSDL dans la boîte combinée Sélectionner une requête prédéfinie. 1**

Une formulaire de recherche s'affiche.

- **Saisissez les valeurs désirées dans les champ Nom du port et/ou Description du port. 2**
- **Sélectionnez une valeur dans la boîte combinée État port. 3**
- **Saisissez une valeur dans le champ Espace nom cible port. 4**
- **Saisissez une valeur dans le champ Point limite port. 5**
- **Vous pouvez également cocher la case Prendre en compte la liaison. Si vous avez coché cette case : 6**
	- **a. Saisissez les valeurs désirées dans les champs Nom de liaison et/ou Description de liaison.**
	- **b. Sélectionnez une valeur dans la boîte combinée État de la liaison.**
	- **c. Saisissez une valeur dans le champ Espace nom cible liaison.**
	- **d. Sélectionnez une valeur dans la boîte combinéeType de protocole de liaison.**
- <span id="page-34-0"></span>**e. Sélectionnez une valeur dans la boîte combinéeType de transport de liaison.**
- **f. Sélectionnez une valeur dans la boîte combinée Style de liaison SOAP.**
- **g. Vous pouvez également cocher la case Prendre en compte le type de port. Si vous avez coché cette case :**
	- **i. Saisissez les valeurs désirées dans les champs Nom du type de port et/ou Description du type de port.**
	- **ii. Sélectionnez une valeur dans la boîte combinée État du type de port.**
	- **iii. Saisissez une valeur dans le champ Nom de l'espace ciblé pour le type de port.**
- **Cliquez sur Rechercher ou appuyez sur Entrée. 7**

### **Exécution d'une requête de découverte WSDL PortType**

**Sélectionnez Requête de découverteWSDL PortType dans la boîte combinée Sélectionner une requête prédéfinie. 1**

Un formulaire de recherche s'affiche.

- **Saisissez les valeurs désirées dans les champ Nom du type de port et Description du type de port. 2**
- **Sélectionnez une valeur dans la boîte combinée État du type de port. 3**
- **Saisissez une valeur dans le champ Nom de l'espace ciblé pour le type de port. 4**
- **Cliquez sur Rechercher ou appuyez sur Entrée. 5**

### **Exécution d'une requête de découverte de service WSDL**

**Sélectionnez Requête de découverte de serviceWSDL dans la boîte combinée Sélectionner une requête prédéfinie. 1**

Un formulaire de recherche s'affiche.

**Saisissez les valeurs désirées dans les champs Nom du service et/ou Description du service. 2**

- **Sélectionnez une valeur dans la boîte combinée État du service. 3**
- **Saisissez une valeur dans le champ Espace nom cible service. 4**
- **Vous pouvez également cocher la case Prendre en compte le port. Si vous avez coché cette case : 5**
	- **a. Saisissez les valeurs désirées dans les champs Nom du port et/ou Description du port.**
	- **b. Sélectionnez une valeur dans la boîte combinée État du port.**
	- **c. Saisissez une valeur dans le champ Espace nom cible port.**
	- **d. Saisissez une valeur dans le champ Point limite port.**
	- **e. Vous pouvez également cocher la case Prendre en compte la liaison. Si vous avez coché cette case :**
		- **i. Saisissez les valeurs désirées dans les champs Nom de liaison et/ou Description de liaison.**
		- **ii. Sélectionnez une valeur dans la boîte combinée État de la liaison.**
		- **iii. Saisissez une valeur dans le champ Espace nom cible liaison.**
		- **iv. Sélectionnez une valeur dans la boîte combinéeType de protocole de liaison.**
		- **v. Sélectionnez une valeur dans la boîte combinéeType de transport de liaison.**
		- **vi. Sélectionnez une valeur dans la boîte combinée Style de liaison SOAP.**
		- **vii. Vous pouvez également cocher la case Prendre en compte le type de port. Si vous avez coché cette case :**

**Saisissez les valeurs désirées dans les champ Nom du type de port et/ou Description du type de port.**

**Sélectionnez une valeur dans la lise déroulante État du type de port.**

**Saisissez une valeur dans le champ Nom de l'espace ciblé pour le type de port.**

- **Cliquez sur Rechercher ou appuyez sur Entrée. 6**
- Pour plus d'informations sur la localisation du fichier WSDL associé au service détecté, reportez-vous à la section ["Recherche du document WSDL pour un service" à la page 37.](#page-36-0) **Étapes suivantes**
### ▼ **Recherche du documentWSDL pour un service**

Après avoir créé un service, vous souhaiterez généralement trouver le fichier WSDL associé au service pour pouvoir l'utiliser pour créer un proxy client afin de communiquer avec le service. Pour cela, effectuez les opérations suivantes :

- **Cliquez sur le lien Détails pour l'objet Service. 1**
- **Cliquez sur l'onglet Associations. 2**

La colonne Objet source contient un lien appelé WSDL.

- **Cliquez sur le lienWSDL.** Une fenêtre Détails s'affiche. **3**
- **Cliquez sur Voir le contenu de l'élément référentiel pour visualiser le fichierWSDL. 4**
- **Enregistrez le fichier sur le système local à l'aide de l'option de menu Enregistrer sous du navigateur. 5**

## **Affichage des résultats de la recherche**

Les objets trouvés suite à une recherche apparaissent dans la zone Objets de registre.

Cette zone est composée des éléments suivants :

- Boutons intitulés Appliquer, Approuver, Désapprouver, Annuler la désapprobation, Créer un signet, Lier, Supprimer et Définir ou modifier l'état, qui vous permettent d'agir sur les objets. Vous devez être le créateur de l'objet ou l'administrateur de Registry pour pouvoir effectuer ces opérations.
- Les objets trouvés sont affichés sous forme de tableau de résultats. Pour la plupart des objets, le tableau contient les colonnes suivantes :
	- Case à cocher Sélection. Sélectionnez deux objets pour activer le bouton Lier. Reportez-vous à la section ["Création d'une relation entre objets" à la page 67](#page-66-0) pour plus d'informations. Sélectionnez un ou plusieurs objets, puis cliquez sur un autre bouton pour effectuer cette opération. Un message d'erreur s'affiche si vous ne disposez pas des autorisations nécessaires pour effectuer l'opération.
	- Lien Détails. Cliquez sur ce lien pour ouvrir la zone Détails directement au-dessous de la zone Objets de registre (voir["Affichage des détails de l'objet" à la page 38\)](#page-37-0).
	- Champ Type d'objet.
	- Champ Nom.
	- Champ Description.
- <span id="page-37-0"></span>Champ Version.
- Champ Commentaire de version.
- Champ État.

Pour les objets ExtrinsicObject, deux colonnes supplémentaires sont affichées : Version du contenu et Commentaire de la version du contenu. Ces colonnes s'appliquent à l'élément référentiel de l'objet ExtrinsicObject.

Pour deux types d'objet, les colonnes Version et Commentaire de version sont remplacées par un autre intitulé :

- Objets ExternalLink : URI externe
- Objets ServiceBinding : Point d'arrivée

#### ▼ **Utilisation de la fonction Signet**

La fonction Signet de l'interface utilisateur vous permet de conserver un ou plusieurs objets dans la zone Objets de registre pendant la recherche d'autres objets. Vous pouvez alors créer une relation entre deux objets. Reportez-vous à la section ["Création d'une relation entre objets"](#page-66-0) [à la page 67](#page-66-0) pour plus d'informations.

- **Cliquez sur Recherche et exécutez une requête. 1**
- **Dans la zone Objets de registre, cochez la case Sélection pour l'objet que vous désirez conserver, puis cliquez sur le bouton Créer un signet. 2**

Les objets s'affichent alors dans la zone Objets marqués comme signet au-dessus des résultats de la recherche.

- **Exécutez une autre requête. 3**
- Lorsque vous avez terminé d'utiliser un objet marqué comme signet, cochez la case Sélection pour l'objet, puis cliquez sur le bouton Supprimer les signets. L'objet est supprimé de la zone Objets marqués comme signet. Si cet objet est seul à figurer dans la zone Objets marqués comme signet, cette dernière disparaît. **Étapes suivantes**

# **Affichage des détails de l'objet**

Dans le tableau des résultats de recherche, cliquez sur le lien Détails d'un objet pour ouvrir la zone Détails sous la zone Objets de registre.

<span id="page-38-0"></span>Cette section contient une rangée de boutons et une d'onglets :

- Les boutons s'intitulent Appliquer, Enregistrer, Annuler, Approuver, Désapprouver, Supprimer, et Définir ou modifier le statut. Ils représentent l'action que vous pouvez effectuer sur l'objet.
- Les onglets représentent les attributs de l'objet. Les onglets affichés dépendent du type d'objet. Le Tableau 2–4 contient les onglets et les objets auxquels ils s'appliquent.

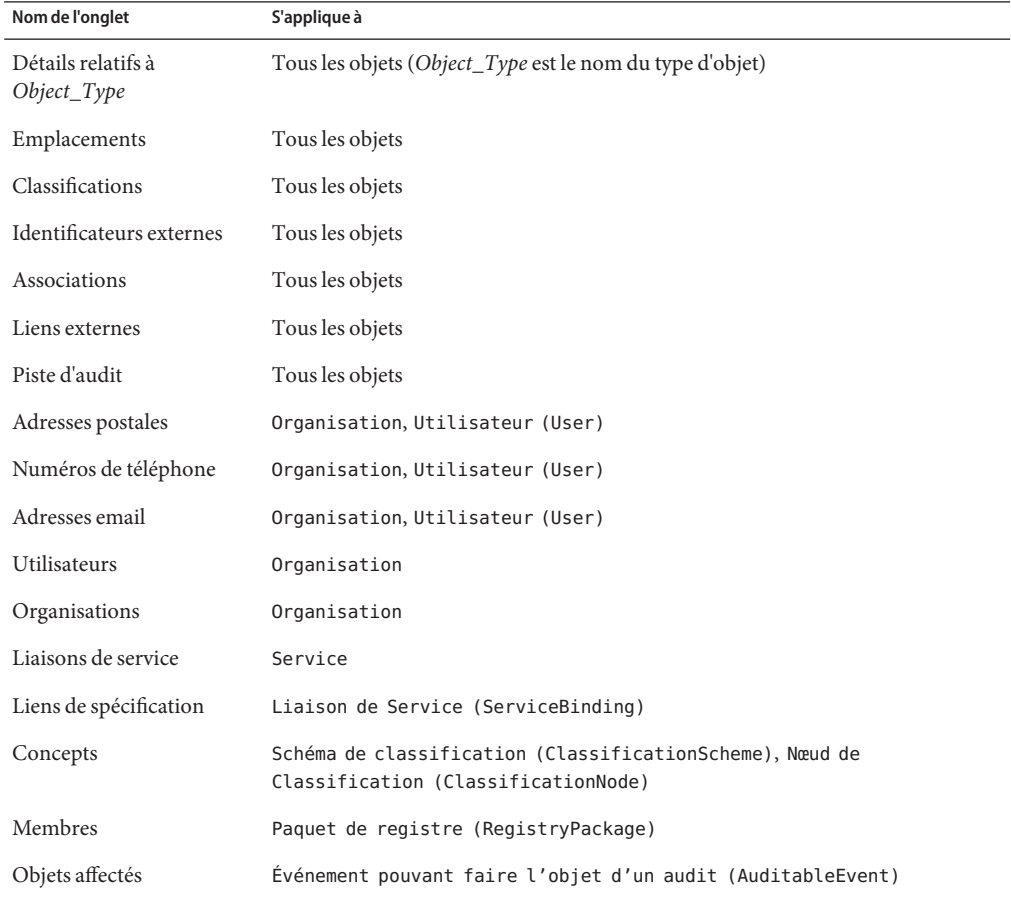

**TABLEAU 2–4** Onglets d'attributs de la zone Détails

Cliquez sur un onglet pour savoir si l'attribut de l'objet contient des valeurs. S'il en contient, cliquez sur le lien Détails de la valeur d'attribut pour ouvrir la fenêtre de navigateur Web et afficher les détails de cette valeur.

L'onglet Associations génère un tableau contenant trois liens pour chaque association :

- Détails
- Objet source (le type d'objet est connu)
- Objet cible (le type d'objet est connu)

Dans les colonnes Objet source et Objet cible, le type d'objet dont vous visualisez les associations s'affiche en gras.

L'onglet Piste d'audit ne génère pas de tableau contenant le lien Détails. Cet onglet génère un tableau contenant les informations suivantes :

- Type d'événement
- Date et heure de l'événement
- Le nom de l'objet User ayant provoqué l'événement

Pour la plupart des objets, les champs de la zone Détails sont les suivants :

- Identificateur unique. Pour chaque objet, le lien Identificateur unique est actif. Cliquez sur ce lien pour afficher l'objet au format XML dans le navigateur Web. Tous les objets de registre sont stockés au format XML.
- Identificateur unique logique. L'identificateur unique logique est en principe le même que l'identificateur unique. Si le versionnage est activé, l'identificateur unique logique reste le même pour toutes les versions de l'objet, alors que l'identificateur unique de la nouvelle version reçoit un suffixe indiquant le numéro de version.
- Nom
- Description
- Etat (en général Envoyé, signifiant que l'objet a été publié dans Registry)
- **Version**
- Commentaire de version

Pour la plupart des objets, les champs sont explicites (adresses postales d'un objet Organization, par exemple). Pour certains objets, les champs demandent une explication. Les sections suivantes décrivent ces champs :

- ["Affichage des détails d'un objet](#page-40-0) Association" à la page 41
- ["Affichage des détails du schéma de classification" à la page 41](#page-40-0)
- ["Affichage des détails d'objet Extrinsèque" à la page 42](#page-41-0)
- ["Affichage des détails de lien externe" à la page 42](#page-41-0)

## <span id="page-40-0"></span>**Affichage des détails d'un objet** Association

La zone Détails correspondant à un objet Association contient les champs supplémentaires suivants :

- Objet source et Objet cible. Pour les objets source et cible de l'association, le panneau affiche à la fois le nom et le type d'objet. La case Confirmé par le propriétaire de la source indique si l'association a été confirmée ou approuvée par le propriétaire de l'objet source. La case Confirmé par le propriétaire de la cible indique si l'association a été confirmée ou approuvée par le propriétaire de l'objet cible. Ces cases sont toujours sélectionnées pour les associations créées par l'utilisateur qui a aussi créé les deux objets (associations internes).
- Type d'association. La boîte combinée affiche le type d'objet Association sélectionné.
- Est extra-muros. Cette case est cochée si au moins l'un des deux objets d'une association appartient à un objet User autre que celui qui a créé l'objet Association. Sinon, l'objet Association est défini comme interne.

# **Affichage des détails du schéma de classification**

La zone Détails correspondant à un objet ClassificationScheme contient les champs supplémentaires suivants :

- Case à cocher Schéma de classification externe. Cette case à cocher est sélectionnée si le schéma de classification est défini hors de Registry (c'est-à-dire s'il ne contient pas de concepts). Un schéma de classification interne est un schéma dont la hiérarchie de concept est définie dans Registry.
- Boîte combinée Type de valeur, qui contient les options suivantes :
	- Unique. cette valeur indique que chaque nœud de la taxinomie possède un code unique. Il s'agit de la valeur par défaut lorsque vous créez un schéma de classification dans Service Registry.
	- Chemin incorporé. cette valeur indique que le code unique affecté à chaque nœud de la taxinomie encode également son chemin.
	- Non unique. Dans certains cas, les nœuds ne sont pas uniques. Par conséquent, il faut utiliser le chemin d'accès complet (de ClassificationScheme jusqu'au nœud souhaité) pour identifier le nœud. Par exemple, dans une taxinomie de géographie, Moscou doit se trouver sous Russie et sous États-Unis où se trouvent cinq villes portant ce nom dans différents États.

## <span id="page-41-0"></span>**Affichage des détails d'objet Extrinsèque**

La zone Détails correspondant à un objet ExtrinsicObject contient les champs supplémentaires suivants :

- Version du contenu et Commentaire de la version du contenu. La zone Détails indique la version et tout commentaire éventuel de l'élément référentiel associé à l'objet extrinsèque.
- Type MIME. Ce champ contient le type MIME de l'objet extrinsèque.
- Case à cocher Est Opaque ?. Cette case est cochée si Registry ne peut pas lire le contenu de l'élément référentiel (par exemple, s'il est chiffré).
- Type d'objet. Ce champ contient le sous-concept dans l'arborescence ObjectType/ExtrinsicObject.
- Voir le contenu. Cliquez sur le lien Voir le contenu de l'élément référentiel pour afficher l'élément référentiel dans une fenêtre de navigateur.

## **Affichage des détails de lien externe**

La zone Détails correspondant à un objet ExternalLink contient les champs supplémentaires suivants :

- Type d'objet. Ce champ contient le type d'objet ExternalLink ou un sous-concept de l'arborescence ObjectType/ExtrinsicObject.
- Sélectionnez le bouton Concept pour le type d'objet. Cliquez sur ce bouton pour choisir un sous-concept de l'arborescence ObjectType/ExtrinsicObject qui représente le contenu d'un URI externe.
- Un lien Afficher le contenu sous le champ URI externe. Cliquez sur ce lien pour afficher le contenu de l'URI dans le navigateur.

# **Utilisation de l'onglet Explorer**

L'onglet Explorer vous permet de parcourir le contenu de Registry et du référentiel à l'aide d'une métaphore de hiérarchie de dossiers de fichiers. Le dossier racine, nommé registry, contient la totalité du contenu de Registry.

# ▼ **Utilisation de l'onglet Explorer**

- **Cliquez sur le lien Explorer. 1**
- **Cliquez sur le dossier appelé** Registry**. Ce dossier contient deux sous-dossiers :** userData **(où se trouve l'ensemble du contenu utilisateur) et** ClassificationSchemes**. 2**

**Cliquez sur un lien pour afficher les objets Registry de ce type. Cliquez sur un dossier ou développez un nœud pour afficher les types d'objet du niveau suivant. 3**

## **Exploration du dossier ClassificationSchemes**

- **Cliquez sur le dossier ClassificationSchemes pour ouvrir l'arborescence ClassificationSchemes dans la zone de menus. 1**
- **Cliquez sur un lien pour visualiser ce schéma de classification dans la zone Objets de registre. 2**
- **Cliquez sur un dossier de schéma de classification pour visualiser les concepts qu'il contient. 3**

Si les icônes de concept sont des dossiers, elles contiennent des sous-concepts et vous pouvez cliquer dessus pour les développer. Si les icônes de concept sont des fichiers, elles ne contiennent aucun sous-concept.

Si le dossier du schéma de classification est une icône de fichier, le schéma de classification n'inclut pas de concepts pouvant être visualisés dans la zone Explorer.

**Cliquez sur un lien Concept pour afficher le concept dans la zone Objets de registre. 4**

#### **Exploration du dossier UserData**

- **Développez le nœud** userData**. 1**
- **Développez le nœud RegistryObject. Ne cliquez sur le dossier que si vous souhaitez afficher tous les objets de registre. 2**
- **Cliquez sur un dossier pour afficher les objets de registre de ce type. Développez un nœud pour afficher les types d'objet du niveau suivant. 3**

# Publication et gestion d'objets de registre

L'option de menu Créer un nouvel objet de registre permet de créer des objets et de les publier dans Registry. Ce chapitre décrit les tâches suivantes :

■ "Publication d'objets" à la page 45

**CHAPITRE 3** 3

- ["Ajout d'une classification à un objet" à la page 56](#page-55-0)
- ["Ajout d'un identificateur externe à un objet" à la page 56](#page-55-0)
- ["Ajout d'un lien externe à un objet" à la page 57](#page-56-0)
- ["Ajout d'informations personnalisées à un objet à l'aide d'emplacements" à la page 58](#page-57-0)
- ["Ajout d'une adresse postale à un objet](#page-58-0) Organization ou User" à la page 59
- ["Ajout d'un numéro de téléphone à un objet](#page-58-0) Organisation ou Utilisateur (User)" [à la page 59](#page-58-0)
- ["Ajout d'une adresse e-mail à un objet](#page-59-0) Organisation ou Utilisateur (User)" à la page 60
- "Ajout d'un objet [Utilisateur \(User\)](#page-60-0) à un objet Organisation "à la page 61
- ["Ajout d'une organisation enfant à un objet](#page-61-0) Organisation" à la page 62
- ["Ajout d'une liaison de service à un service" à la page 62](#page-61-0)
- ["Ajout d'un lien de spécification à une liaison de service" à la page 63](#page-62-0)
- ["Ajout d'un concept enfant à un schéma de classification ou un concept" à la page 64](#page-63-0)
- ["Ajout d'objet à un paquet de registre" à la page 64](#page-63-0)
- ["Modification de l'état des objets" à la page 66](#page-65-0)
- ["Suppression d'objets" à la page 67](#page-66-0)
- ["Création d'une relation entre objets" à la page 67](#page-66-0)

## **Publication d'objets**

La publication d'objets dans le registre est un processus en trois étapes :

- 1. Créez l'objet.
- 2. Ajoutez des détails et d'autres objets, en les enregistrant dans la mémoire mais sans les publier dans Registry.
- 3. Publiez l'objet dans Registry.

Vous pouvez publier des objets dans le registre si vous avez créé un compte utilisateur et si vous êtes connecté à ce compte. Pour créer un compte utilisateur, suivez les instructions contenues dans la section ["Création d'un compte utilisateur" à la page 18.](#page-17-0)

La première tâche ci-dessous décrit les étapes à suivre pour créer un nouvel objet. Les sections suivantes décrivent les étapes supplémentaires nécessaires pour publier des types d'objet particuliers.

Vous pouvez créer et publier l'un des objets répertoriés dans le [Tableau 2–2,](#page-26-0) à l'exception des objets suivants :

- Association. Pour plus de détails sur la création d'objets Association , reportez-vous à la section ["Création d'une relation entre objets" à la page 67.](#page-66-0)
- Classification. Vous créez toujours une classification en tant qu'objet composé. Pour plus de détails, reportez-vous à la section ["Ajout d'une classification à un objet" à la page 56.](#page-55-0)
- Notification. Une notification est créée par le registre lorsqu'un événement précis se produit, comme indiqué par un objet Abonnement (Subscription).
- Liaison de Service (ServiceBinding). Vous créez toujours un objet Liaison de Service (ServiceBinding) en tant qu'objet composé dans un objet Service. Pour plus de détails, reportez-vous à la section ["Ajout d'une liaison de service à un service" à la page 62.](#page-61-0)
- Lien de Spécification (SpecificationLink). Vous créez toujours un objet Lien de Spécification (SpecificationLink) en tant qu'objet composé dans un objet Liaison de Service (ServiceBinding). Pour plus de détails, reportez-vous à la section ["Ajout d'un](#page-62-0) [lien de spécification à une liaison de service" à la page 63.](#page-62-0)
- Abonnement (Subscription). La création d'un abonnement est actuellement une tâche administrative.

Cette section décrit les tâches suivantes :

- ["Création et publication d'un nouvel objet de registre" à la page 47](#page-46-0)
- ["Création et publication d'un objet](#page-46-0) AdhocQuery" à la page 47
- "Création et publication d'un objet [Nœud de Classification \(ClassificationNode\)](#page-47-0) " [à la page 48](#page-47-0)
- "Création et publication d'un objet [Schéma de classification \(ClassificationScheme\)](#page-48-0) [" à la page 49](#page-48-0)
- ["Création et publication d'un objet](#page-48-0) Lien Externe (ExternalLink) " à la page 49
- "Création et publication d'un objet [Objet Extrinsèque \(ExtrinsicObject\)](#page-49-0) " à la page 50
- ["Création et publication d'un objet](#page-51-0) Fédération" à la page 52
- ["Création et publication d'un objet](#page-51-0) Organisation " à la page 52
- ["Création et publication d'un objet](#page-52-0) Personne (Person) ou Utilisateur (User)" [à la page 53](#page-52-0)
- ["Création et publication d'un objet](#page-53-0) Registre" à la page 54
- "Création et publication d'un objet [Paquet de registre \(RegistryPackage\)](#page-54-0) " à la page 55
- ["Création et publication d'un objet](#page-54-0) Service" à la page 55

## <span id="page-46-0"></span>▼ **Création et publication d'un nouvel objet de registre**

- **Dans l'ongletTâches de la zone de menu à gauche, cliquez sur Créer un nouvel objet de registre. 1**
- **Dans la zone Objets de registre, sélectionnez un type d'objet dans la boîte combinée, puis cliquez sur Ajouter. 2**

Un formulaire Détails apparaît pour l'objet dans la zone Détails.

- **Saisissez un nom dans le champ Nom. 3**
- **(Facultatif) Saisissez une description dans le champ Description. 4**
- **(Facultatif) Saisissez un commentaire dans le champ Commentaire de version. 5**
- **(Facultatif) Remplacez l'identificateur unique et l'identificateur unique logique par des identificateurs de votre choix. 6**

Chaque identificateur doit être un URN et doit être unique dans Registry.

- **Saisissez les données dans les champs spécifiques au type d'objet. 7**
- **Cliquez sur Enregistrer pour enregistrer l'objet dans la mémoire. 8**

**Remarque –** Assurez-vous d'avoir enregistré les modifications apportées dans l'une des zones de l'onglet pour l'objet avant de passer à un autre onglet. Tout travail non enregistré sera perdu.

- **(Facultatif) Utilisez les onglets du formulaire Détails pour ajouter et enregistrer les objets 9 composés.**
- **Cliquez sur Appliquer pour publier l'objet dans Registry.** Un message indiquant si l'application a été effectuée apparaît. **10**

Avant ou après la publication d'un objet, vous avez la possibilité de l'éditer et de lui ajouter des objets composés. Le [Tableau 2–4](#page-38-0) répertorie les objets que vous pouvez ajouter. Les sections suivantes expliquent comment ajouter ces objets. **Étapes suivantes**

## **Création et publication d'un objet** AdhocQuery

Un objet Requête Adhoc (AdhocQuery) représente une requête ad hoc exprimée dans une syntaxe de requête. Les objets Requête Adhoc (AdhocQuery) sont utilisés pour la découverte d'objets de registre. Les objets Requête Adhoc (AdhocQuery) ont la même finalité que le

<span id="page-47-0"></span>concept des procédures enregistrées dans les bases de données relationnelles. Par exemple, les requêtes prédéfinies dans le panneau Recherche sont toutes des objets Requête Adhoc (AdhocQuery).

- **Exécutez les étapes 1–6 de la section ["Création et publication d'un nouvel objet de registre"](#page-46-0) [à la page 47.](#page-46-0) Dans l'étape 2, sélectionnez Requête Adhoc (AdhocQuery). 1**
- **(Facultatif) Sélectionnez un type de requête dans la boîte combinéeType de requête. 2**

Le paramètre par défaut est Requête SQL. Les requêtes de filtre XQuery et ebXML sont d'autres types de requête pris en charge.

#### **Saisissez le texte de la requête dans le champ Chaîne de requête. 3**

Pour une requête SQL, utilisez des paires de guillemets simples pour délimiter les éléments normalement entourés de guillemets simples. Ces éléments sont en principe les substituants et littéraux qui figurent dans les sous-requêtes. Par exemple, utilisez le modèle suivant pour spécifier un substituant de paramètre dans une sous-requête :

(SELECT id FROM ClassificationNode WHERE path LIKE ''\$objectTypePath'')

Pour spécifier à la fois un littéral et un substituant de paramètre, procédez comme suit :

```
\ldots AND (ro.id = s.parent AND s.name =
''urn:oasis:names:tc:ebxml-regrep:profile:ws:wsdl:nameSpacesUsed''
 AND s.value LIKE ''$nameSpacePattern'')
```
**Exécutez les étapes 8–10 de la section ["Création et publication d'un nouvel objet de registre"](#page-46-0) 4 [à la page 47.](#page-46-0)**

## ▼ **Création et publication d'un objet** Nœud de Classification (ClassificationNode)

Un objet Nœud de Classification (ClassificationNode) représente un élément taxonomique ayant une relation structurelle avec d'autres éléments dans un schéma de classification interne. Vous pouvez créer un objet Nœud de Classification (ClassificationNode), puis l'ajouter à un schéma de classification. Toutefois, il peut être plus simple d'utiliser l'onglet Concepts du panneau Détails de l'objet Schéma de classification (ClassificationScheme) pour créer des concepts.

- **Exécutez les étapes 1–6 de la section ["Création et publication d'un nouvel objet de registre"](#page-46-0) [à la page 47.](#page-46-0) Dans l'étape 2, sélectionnez Nœud de Classification (ClassificationNode). 1**
- **Attribuez une valeur à l'objet** Nœud de Classification (ClassificationNode) **dans le 2 champ Valeur.**

Les champs Schéma de classification, ID parent et Chemin sont grisés.

<span id="page-48-0"></span>**Exécutez les étapes 8–10 de la section ["Création et publication d'un nouvel objet de registre"](#page-46-0) 3 [à la page 47.](#page-46-0)**

## ▼ **Création et publication d'un objet** Schéma de classification (ClassificationScheme)

Un objet Schéma de classification (ClassificationScheme) représente une taxonomie servant à classer des objets. Dans un objet Schéma de classification (ClassificationScheme) interne, tous les éléments taxonomiques sont définis dans Registry en tant qu'instances de Concept. Dans un objet Schéma de classification (ClassificationScheme) externe, les valeurs ne sont pas définies dans Registry en tant qu'instances de Concept, mais référencées par leurs représentations de Chaîne.

**Exécutez les étapes 1–6 de la section ["Création et publication d'un nouvel objet de registre"](#page-46-0) 1 [à la page 47.](#page-46-0) Dans l'étape 2, sélectionnez Schéma de classification (ClassificationScheme).**

La case Schéma de classification externe est cochée pour indiquer que le schéma ne contient aucun concept. Si vous ajoutez des concepts au schéma de classification, la case est désélectionnée.

- **Sélectionnez une valeur dans la boîte combinéeType de valeur : 2**
	- Unique. Indique que chaque nœud de la taxonomie est associé à un seul code.
	- Chemin incorporé. Cette valeur indique que le code unique affecté à chaque nœud de la taxonomie encode également son chemin.
	- Non-Unique. Dans certains cas, les nœuds ne sont pas uniques, par conséquent, il faut utiliser le chemin d'accès complet (de l'objet Schéma de classification (ClassificationScheme) jusqu'au nœud souhaité) pour identifier le nœud.

Le paramètre par défaut est Unique.

**Exécutez les étapes 8–10 de la section ["Création et publication d'un nouvel objet de registre"](#page-46-0) 3 [à la page 47.](#page-46-0)**

## ▼ **Création et publication d'un objet** Lien Externe (ExternalLink)

Un objet Lien Externe (ExternalLink) fournit un URI pour le contenu résidant à l'extérieur de Registry.

**Exécutez les étapes 1–6 de la section ["Création et publication d'un nouvel objet de registre"](#page-46-0) 1 [à la page 47.](#page-46-0) Dans l'étape 2, sélectionnez Lien Externe (ExternalLink).**

Le champ Type d'objet contient la valeur Lien Externe (ExternalLink).

#### <span id="page-49-0"></span>**(Facultatif) Cliquez sur le bouton Sélectionner le concept pour le type d'objet afin de 2 sélectionner un type d'objet pour les données référencées par l'URI.**

Dans la fenêtre Sélection du nœud de classification de l'objet extrinsèque, développez les nœuds jusqu'à accéder au concept approprié dans le type Objet Extrinsèque (ExtrinsicObject). Une fois que vous avez cliqué sur OK, la fenêtre Type d'objet contient le type sélectionné.

- **Saisissez l'URI du lien externe dans le champ URI externe. 3**
- **Exécutez les étapes 8–10 de la section ["Création et publication d'un nouvel objet de registre"](#page-46-0) [à la page 47.](#page-46-0) 4**

**Remarque –** Si un message d'erreur s'affiche lorsque vous essayez d'enregistrer un objet Lien Externe (ExternalLink), cela signifie qu'une tâche administrative doit être effectuée. Pour plus de détails, reportez-vous à ["Impossible de créer des objets](#page-71-0) ExternalLink ou [ServiceBinding](#page-71-0)" à la page 72.

#### **Création et publication d'un objet** Objet Extrinsèque (ExtrinsicObject)

Un objet Objet Extrinsèque (ExtrinsicObject) fournit des métadonnées décrivant le contenu dont le type n'est pas intrinsèquement connu du registre et qui doit, par conséquent, être décrit au moyen d'attributs supplémentaires, tels que le type MIME.

Utilisez un objet Objet Extrinsèque (ExtrinsicObject) pour publier des fichiers de différents types. Il s'agit, plus fréquemment, d'artefacts Web Services, tels que des fichiers WSDL.

Le [profil ebXML Registry pour Web Services](http://www.oasis-open.org/committees/download.php/14756/regrep-ws-profile-1.0-draft3.pdf) est une norme OASIS définissant le profil ebXML du Registre pour la publication, la gestion, la gouvernance, la découverte et la réutilisation d'artefacts Web Services. Par défaut, Service Registry implémente ce profil. Dans la pratique, cela signifie que lorsque vous publiez un fichier WSDL dans Registry en tant qu'objet Objet Extrinsèque (ExtrinsicObject), Registry crée certaines métadonnées standard pour le document, créant de fait le service Web défini par le document. Cette fonction s'appelle *catalogage WSDL*.

Pour publier un ou plusieurs fichiers WSDL interdépendants ou dépendants d'autres fichiers (tels que des fichiers XSD), créez un fichier zippé contenant tous les fichiers.

Un administrateur peut, s'il le souhaite, désactiver la fonction de catalogage WSDL. Pour plus de détails, reportez-vous à la section "Disabling the WSDL Cataloger" du *Service Registry 3.1 Administration Guide*.

**Exécutez les étapes 1–6 de la section ["Création et publication d'un nouvel objet de registre"](#page-46-0) 1 [à la page 47.](#page-46-0) Dans l'étape 2, sélectionnez Objet Extrinsèque (ExtrinsicObject) ou l'un de ses sous-types.**

Par exemple, pour publier un ou plusieurs fichiers WSDL, sélectionnez WSDL.

**(Facultatif) Saisissez le type MIME de l'objet dans le champType MIME. Le type doit figurer dans 2** <http://www.iana.org/assignments/media-types>**.**

Si vous téléchargez un fichier WSDL autonome (un fichier texte contenant XML), définissez le type MIME sur text/xml.

Si vous téléchargez un fichier zippé contenant plusieurs fichiers WSDL (et éventuellement des fichiers XSD), définissez le type MIME sur application/zip.

- **(Facultatif) Cochez la case Est opaque si le contenu de l'objet ne peut pas être lu par le registre (par exemple, s'il est chiffré). 3**
- **Cliquez sur le bouton Sélectionner le contenu pour le type d'objet si vous souhaitez sélectionner 4 un type d'objet plus spécifique que** Objet Extrinsèque (ExtrinsicObject)**.**

Dans la fenêtre Sélection du nœud de classification de l'objet extrinsèque, développez les nœuds jusqu'à accéder au concept approprié dans le type Objet Extrinsèque (ExtrinsicObject). Une fois que vous avez cliqué sur OK, la fenêtre Type d'objet contient le type sélectionné.

- **Cliquez sur le bouton Choisir le fichier de l'élément référentiel pour Objet Extrinsèque (ExtrinsicObject). 5**
	- **a. Dans la fenêtreTéléchargement de fichier, saisissez le chemin de fichier dans la zone de texte ou cliquez sur Parcourir.**
	- **b. Si vous avez cliqué sur Parcourir, accédez au fichier à l'aide de la fenêtre de sélection, puis cliquez sur Ouvrir.**
	- **c. Dans la fenêtreTéléchargement de fichier, cliquez surTélécharger le fichier.**

#### **d. Cliquez sur OK .**

Les éléments supplémentaires suivants s'affichent dans le panneau Détails :

- Champ Version du contenu (grisé)
- Champ Commentaire de la version du contenu, qui peut être renseigné
- Bouton Supprimer l'élément référentiel
- Lien Voir le contenu de l'élément référentiel
- **Exécutez les étapes 8–10 de la section ["Création et publication d'un nouvel objet de registre"](#page-46-0) 6 [à la page 47.](#page-46-0)**
- <span id="page-51-0"></span>Après avoir créé un objet Objet Extrinsèque (ExtrinsicObject) faisant référence à un fichier WSDL, vous pouvez le rechercher à l'aide de la fonction Requête de découverte WSDL. De plus, si vous utilisez la fonction Requête de base pour rechercher des objets Objet Extrinsèque (ExtrinsicObject) de type WSDL, des objets Service et des objets Liaison de Service (ServiceBinding), vous constaterez que Registry a créé tous les objets spécifiés par les éléments du fichier WSDL : **Étapes suivantes**
	- Pour l'élément service, il crée un objet Service . Pour le sous-élément port de l'élément service, il crée un objet Liaison de Service (ServiceBinding).
	- Pour l'élément portType, il crée un objet Type de port (PortType) (un sous-type de Objet Extrinsèque (ExtrinsicObject) WSDL).
	- Pour l'élément binding, il crée un objet Liaison (Binding) (un sous-type de Objet Extrinsèque (ExtrinsicObject) WSDL).

### ▼ **Création et publication d'un objet** Fédération

Un objetFédération représente un groupe de registres apparentés. Ses seuls attributs sont les attributs Objet du Registre (RegistryObject) de base. Vous devez disposer de droits d'administrateur pour créer un objet Fédération.

- **Exécutez les étapes 1–6 de la section ["Création et publication d'un nouvel objet de registre"](#page-46-0) [à la page 47.](#page-46-0) Dans l'étape 2, sélectionnez Fédération. 1**
- **Exécutez les étapes 8–10 de la section ["Création et publication d'un nouvel objet de registre"](#page-46-0) 2 [à la page 47.](#page-46-0)**
- **Ajoutez des registres affiliés à la fédération en suivant les étapes contenues dans la rubrique ["Création d'une relation entre objets"à la page 67.](#page-66-0) Procédez comme suit : 3**
	- **a. Recherchez la fédération, cochez la case Sélection correspondante, puis cliquez sur Signet.**
	- **b. Recherchez le registre, cochez la case Sélection correspondante, puis cliquez sur Lier.**
	- **c. Dans la zone Créer une relation, sélectionnez la fédération en tant qu'objet source. Le registre devient l'objet cible.**
	- **d. Définissez le type d'association sur HasFederationMember.**

#### ▼ **Création et publication d'un objet** Organisation

Un objet Organisation fournit des informations sur une organisation. Cette dernière peut être une organisation parente et comporter une ou plusieurs organisations enfants. Cet objet inclut

<span id="page-52-0"></span>toujours un objet Utilisateur (User) en tant que contact primaire, et peut offrir des services en créant des associations entre l'organisation et un ou plusieurs objets Service.

- **Exécutez les étapes 1–6 de la section ["Création et publication d'un nouvel objet de registre"](#page-46-0) 1 [à la page 47.](#page-46-0) Dans l'étape 2, sélectionnez Organization.**
- **(Facultatif) Saisissez des valeurs dans les champs PostalAddresses. 2**
- **Exécutez les étapes 8–10 de la section ["Création et publication d'un nouvel objet de registre"](#page-46-0) 3 [à la page 47.](#page-46-0)**

Pour plus de détails, reportez-vous aux sections suivantes sur l'ajout d'objets composés à un objet Organisation :

- ["Ajout d'une adresse postale à un objet](#page-58-0) Organization ou User" à la page 59
- ["Ajout d'un numéro de téléphone à un objet](#page-58-0) Organisation ou Utilisateur (User)" [à la page 59](#page-58-0)
- ["Ajout d'une adresse e-mail à un objet](#page-59-0) Organisation ou Utilisateur (User)" à la page 60
- "Ajout d'un objet [Utilisateur \(User\)](#page-60-0) à un objet Organisation "à la page 61
- ["Ajout d'une organisation enfant à un objet](#page-61-0) Organisation" à la page 62
- **Pour ajouter un objet** Service **à un objet** Organisation**, suivez les étapes contenues dans la 4 section ["Création d'une relation entre objets"à la page 67.](#page-66-0) Procédez comme suit :**
	- **a. Recherchez l'organisation, cochez la case Sélection correspondante, puis cliquez sur Signet.**
	- **b. Recherchez le service, cochez la case Sélection correspondante, puis cliquez sur Lier.**
	- **c. Dans la zone Créer une relation, sélectionnez l'organisation en tant qu'objet source. Le service devient l'objet cible.**
	- **d. DéfinissezType d'association (AssociationType) sur OffersService.**

## ▼ **Création et publication d'un objet** Personne (Person) **ou** Utilisateur (User)

Un objet Personne (Person) ou Utilisateur (User) fournit des informations sur les personnes et les utilisateurs inscrits dans Registry. Les deux types d'objets possèdent des attributs identiques. Un objet Utilisateur (User) est associé à un objet Organisation en tant que contact primaire. Les objets Utilisateur (User) sont également utilisés dans des objets Événement pouvant faire l'objet d'un audit (AuditableEvent) pour identifier le demandeur qui a envoyé la requête ayant généré l'objet Événement pouvant faire l'objet d'un audit (AuditableEvent).

<span id="page-53-0"></span>Il est préférable de créer des objets Utilisateur (User) via l'Assistant Inscription utilisateur. Dans Web Console, créez des objets Personne (Person) chaque fois que vous souhaitez créer des métadonnées sur des personnes qui n'envisagent pas elles-mêmes d'accéder à Registry.

Si vous souhaitez créer plusieurs adresses postales, adresses e-mail ou numéros de téléphone pour la personne, créez un objet Utilisateur (User). Web Console vous permet d'ajouter des adresses postales, des adresses e-mail et des numéros de téléphone en tant qu'objets composés pour un objet Utilisateur (User), mais pas pour un objet Personne (Person).

#### **Exécutez les étapes 1–6 de la section ["Création et publication d'un nouvel objet de registre"](#page-46-0) [à la page 47.](#page-46-0) Dans l'étape 2, sélectionnez Personne ou Utilisateur. 1**

#### **Saisissez des valeurs dans les champs de noms de la personne. 2**

Spécifiez au moins une valeur pour l'un de ces champs.

Laissez le champ Nom vide. Web Console ignore toute valeur saisie dans ce champ pour un objet Personne (Person) ou Utilisateur (User).

- **Pour ajouter des objets composés, reportez-vous aux sections suivantes : 3**
	- ["Ajout d'une adresse postale à un objet](#page-58-0) Organization ou User" à la page 59
	- ["Ajout d'un numéro de téléphone à un objet](#page-58-0) Organisation ou Utilisateur (User)" [à la page 59](#page-58-0)
	- ["Ajout d'une adresse e-mail à un objet](#page-59-0) Organisation ou Utilisateur (User)" à la page 60
- **Exécutez les étapes 8–10 de la section ["Création et publication d'un nouvel objet de registre"](#page-46-0) 4 [à la page 47.](#page-46-0)**

## ▼ **Création et publication d'un objet** Registre

Un objet Registre représente un registre. Ses seuls attributs sont les attributs Objet du Registre (RegistryObject) de base. Vous devez disposer de droits d'administrateur pour créer un objet Registre.

- **Exécutez les étapes 1–6 de la section ["Création et publication d'un nouvel objet de registre"](#page-46-0) [à la page 47.](#page-46-0) Dans l'étape 2, sélectionnez Registre. 1**
- **Exécutez les étapes 8–10 de la section ["Création et publication d'un nouvel objet de registre"](#page-46-0) 2 [à la page 47.](#page-46-0)**
- Pour plus d'informations sur l'ajout du registre à une fédération, reportez-vous à la section ["Création et publication d'un objet](#page-51-0) Fédération " à la page 52. **Étapes suivantes**

### <span id="page-54-0"></span>▼ **Création et publication d'un objet** Paquet de registre (RegistryPackage)

Un objet Paquet de registre (RegistryPackage) représente un groupement logique d'un nombre quelconque d'objets de registre.

- **Exécutez les étapes 1–6 de la section ["Création et publication d'un nouvel objet de registre"](#page-46-0) [à la page 47.](#page-46-0) Dans l'étape 2, sélectionnez Paquet de registre (RegistryPackage). 1**
- **Exécutez les étapes 8–10 de la section ["Création et publication d'un nouvel objet de registre"](#page-46-0) 2 [à la page 47.](#page-46-0)**
- **Pour ajouter des objets au paquet, suivez les instructions contenues dans la section ["Ajout](#page-63-0) [d'objet à un paquet de registre"à la page 64.](#page-63-0) 3**

# **Création et publication d'un objet** Service

Un objet Service fournit des informations sur un service. Il peut contenir un ou plusieurs objets Liaison de Service (ServiceBinding), qui représente des informations techniques sur le mode d'accès au service.

La manière la plus courante de publier un objet Service consiste à publier un objet Objet Extrinsèque (ExtrinsicObject) comprenant un ou plusieurs fichiers WSDL. Pour plus d'informations, reportez-vous à la section ["Création et publication d'un objet](#page-49-0) Objet [Extrinsèque \(ExtrinsicObject\)](#page-49-0) " à la page 50.

- **Exécutez les étapes 1–6 de la section ["Création et publication d'un nouvel objet de registre"](#page-46-0) 1 [à la page 47.](#page-46-0) Dans l'étape 2, sélectionnez Service.**
- **Exécutez les étapes 8–10 de la section ["Création et publication d'un nouvel objet de registre"](#page-46-0) 2 [à la page 47.](#page-46-0)**
- **Pour ajouter des objets** Liaison de Service (ServiceBinding) **au service, suivez les instructions contenues dans la section ["Ajout d'une liaison de service à un service"à la page 62.](#page-61-0) 3**
- **Pour ajouter des objets** Lien de Spécification (SpecificationLink) **à un objet** Liason de **4** Service (ServiceBinding)**, suivez les instructions contenues dans la section ["Ajout d'un lien](#page-62-0) [de spécification à une liaison de service"à la page 63.](#page-62-0)**

## <span id="page-55-0"></span>**Ajout d'une classification à un objet**

Pour créer une classification, vous devez utiliser un *schéma de classification interne*. Ce schéma contient un ensemble de concepts dont les valeurs sont connues dans Registry.

## ▼ **Ajout d'une classification**

Pour ajouter une classification à un objet, recherchez le schéma de classification approprié, puis choisissez un concept dans ce schéma.

**Dans la zone Détails correspondant à l'objet, cliquez sur le bouton Classifications. 1**

Le tableau Classifications (qui peut être vide) apparaît.

#### **Cliquez sur Ajouter . 2**

La fenêtre Panneau Détails s'ouvre.

- **Saisissez un nom et éventuellement une description pour la classification. 3**
- **Cliquez sur le bouton Sélectionner le schéma de classification ou le concept.** Une fenêtre de sélection de schéma/nœud de classification s'affiche. **4**
- **Développez le nœud ClassificationSchemes. Développez ensuite les nœuds de concept pour atteindre le nœud feuille que vous souhaitez utiliser. 5**
- **Cliquez sur OK pour fermer la fenêtre de sélection de schéma/nœud de classification.** Le schéma de classification, le concept et la valeur s'affichent dans la fenêtre Panneau Détails. **6**
- **Cliquez sur Enregistrer pour enregistrer le nouvel objet et fermer la fenêtre Panneau Détails. 7**
- **Cliquez sur Appliquer dans la zone Détails correspondant à l'objet. 8**

## **Ajout d'un identificateur externe à un objet**

Pour créer un identificateur externe, utilisez un *schéma de classification externe*. Ce type de schéma comporte des valeurs qui ne sont pas connues de Registry, car le schéma de classification ne contient pas de concepts.

## <span id="page-56-0"></span>**Ajout d'un identificateur externe**

Pour ajouter un identificateur externe à un objet, recherchez le schéma de classification approprié, puis indiquez une valeur.

- **Dans la zone Détails correspondant à l'objet, cliquez sur l'onglet Identificateurs externes.** Le tableau Identificateurs externes (qui peut être vide) apparaît. **1**
- **Cliquez sur Ajouter. 2**

La fenêtre Panneau Détails s'ouvre.

- **Saisissez un nom et éventuellement une description pour l'identificateur externe. 3**
- **Cliquez sur le bouton Sélectionnez le schéma de classification. 4** La fenêtre de sélection de schéma de classification/concept s'ouvre.
- **Développez le nœud ClassificationSchemes, puis sélectionnez un schéma de classification ne contenant aucun concept. 5**
- **Cliquez sur OK pour fermer la fenêtre de sélection de schéma de classification/concept.** Le schéma de classification apparaît dans la fenêtre Panneau Détails. **6**
- **Entrez une valeur dans le champ Valeur. 7**
- **Cliquez sur Enregistrer pour enregistrer le nouvel objet et fermer la fenêtre Panneau Détails. 8**
- **Cliquez sur Appliquer dans la zone Détails correspondant à l'objet. 9**

## **Ajout d'un lien externe à un objet**

Un lien externe permet d'associer un URI à un objet de registre.

## Ajout d'un lien externe

**Dans la zone Détails correspondant à l'objet, cliquez sur l'onglet Liens externes.** Le tableau Liens externes (qui peut être vide) apparaît. **1**

#### **Cliquez sur Ajouter. 2**

La fenêtre Panneau Détails s'ouvre.

- <span id="page-57-0"></span>**Entrez un nom pour le lien externe. 3**
- **Entrez l'URL du lien externe dans le champ URI externe. 4**
- **(Facultatif) Cliquez sur le bouton Sélectionner le concept pour le type d'objet si vous voulez indiquer le type de contenu vers lequel pointe l'URL. 5**

Développez le nœud ClassificationSchemes. Localisez le type de contenu en développant les nœuds ObjectType, RegistryObject et ExtrinsicObject. Sélectionnez le concept, puis cliquez sur OK. Si vous ne trouvez pas de type approprié, cliquez sur Annuler. Vous avez la possibilité de créer un nouveau concept pour les objets ExtrinsicObject.

- **Cliquez sur Enregistrer pour enregistrer le nouvel objet et fermer la fenêtre Panneau Détails. 6**
- **Cliquez sur Appliquer dans la zone Détails correspondant à l'objet. 7**

# **Ajout d'informations personnalisées à un objet à l'aide d'emplacements**

Un emplacement contient des informations supplémentaires qui ne seraient sinon pas stockées dans Registry. Ces emplacements permettent d'ajouter des attributs arbitraires aux objets.

## ▼ **Ajout d'un emplacement**

- **Dans la zone Détails correspondant à l'objet, cliquez sur l'onglet Emplacements.** Le tableau Emplacements (qui peut être vide) apparaît. **1**
- **Cliquez sur Ajouter. 2**

La fenêtre Panneau Détails s'ouvre.

**Entrez le nom de l'emplacement. 3**

Le nom est généralement un URN explicite.

**(Facultatif) Entrez une valeur dans le champType d'emplacement. Ce champ permet d'indiquer 4 un type de données pour l'emplacement ou de fournir une méthode de groupement des emplacements.**

Le type est généralement l'identificateur unique d'un concept dans le schéma de classification DataType.

**Entrez une valeur dans le champ Valeurs. 5**

- <span id="page-58-0"></span>**Cliquez sur Enregistrer pour enregistrer le nouvel objet et fermer la fenêtre Panneau Détails. 6**
- **Cliquez sur Appliquer dans la zone Détails correspondant à l'objet. 7**

## **Ajout d'une adresse postale à un objet** Organization **ou** User

Un objet Organization ou User peut comporter une ou plusieurs adresses postales.

### Ajout d'une adresse postale

**Dans la zone Détails de l'objet** Organisation **ou** Utilisateur (User)**, cliquez sur l'onglet Adresses postales. 1**

Le tableau Adresses postales (qui peut être vide) apparaît.

**Cliquez sur Ajouter. 2**

La fenêtre Panneau Détails s'ouvre.

- **Complétez les champs.Tous les champs sont facultatifs. 3**
	- Numéro de rue
	- Rue
	- Ville
	- État ou province
	- Pays
	- Code postal
- **Cliquez sur Enregistrer pour enregistrer le nouvel objet et fermer la fenêtre Panneau Détails. 4**
- **Cliquez sur Appliquer dans la zone Détails correspondant à l'objet. 5**

# **Ajout d'un numéro de téléphone à un objet** Organisation **ou** Utilisateur (User)

Un objet Organisation ou Utilisateur (User) peut comporter un ou plusieurs numéros de téléphone.

## <span id="page-59-0"></span>▼ **Ajout d'un numéro de téléphone**

#### **Dans la zone Détails de l'objet** Organisation **ou** Utilisateur (User)**, cliquez sur l'onglet 1 Numéros de téléphone.**

Le tableau Numéros de téléphone (qui peut être vide) apparaît.

#### **Cliquez sur Ajouter. 2**

La fenêtre Panneau Détails s'ouvre.

#### **Sélectionnez une valeur dans la boîte combinéeType. 3**

Les valeurs suivantes sont proposées :

- Beeper
- Télécopie
- Nº téléphone domicile
- Nº téléphone portable
- Nº téléphone professionnel
- **Complétez les champs.Tous les champs sont facultatifs. 4**
	- Code du pays
	- Code régional
	- Numéro de téléphone
	- Extension
- **Cliquez sur Enregistrer pour enregistrer le nouvel objet et fermer la fenêtre Panneau Détails. 5**
- **Cliquez sur Appliquer dans la zone Détails correspondant à l'objet. 6**

# **Ajout d'une adresse e-mail à un objet** Organisation **ou** Utilisateur (User)

Un objet Organisation ou Utilisateur (User) peut comporter une ou plusieurs adresses e-mail.

# ▼ **Ajout d'une adresse e-mail**

**Dans la zone Détails de l'objet** Organisation **ou** Utilisateur (User)**, cliquez sur l'onglet 1 Adresses e-mail.**

Le tableau Adresses e-mail (qui peut être vide) apparaît.

<span id="page-60-0"></span>**Cliquez sur Ajouter. 2**

La fenêtre Panneau Détails s'ouvre.

- **Sélectionnez une valeur dans la boîte combinéeType : Adresse e-mail personnelle ou adresse e-mail professionnelle. 3**
- **Entrez une adresse dans le champ Adresse e-mail. 4**
- **Cliquez sur Enregistrer pour enregistrer le nouvel objet et fermer la fenêtre Panneau Détails. 5**
- **Cliquez sur Appliquer dans la zone Détails correspondant à l'objet. 6**

# **Ajout d'un objet** Utilisateur (User) **à un objet** Organisation

Un objet Organisation peut comporter un ou plusieurs utilisateurs. Un utilisateur est le contact principal. Il s'agit en principe de l'utilisateur qui a créé l'organisation. Vous pouvez créer et ajouter d'autres utilisateurs.

## Ajout d'un objet Utilisateur (User)

- **Dans la zone Détails de l'objet** Organisation**, cliquez sur l'onglet Utilisateurs.** Le tableau Utilisateur apparaît. **1**
- **Cliquez sur Ajouter. 2**

La fenêtre Panneau Détails s'ouvre.

- **(Facultatif) Entrez la description de l'utilisateur dans le champ Description. 3**
- **Dans les champs Prénom, Deuxième prénom et Nom, entrez les prénoms et le nom de l'utilisateur. Spécifiez au moins une valeur dans ces champs. 4**

Renseignez ces champs plutôt que le champ Nom. Web Console ignore toute valeur saisie dans ce champ pour un objet Personne (Person) ou Utilisateur (User).

- **Cliquez sur Enregistrer pour enregistrer le nouvel objet et fermer la fenêtre Panneau Détails. 5**
- **Cliquez sur Appliquer dans la zone Détails correspondant à l'objet. 6**

# <span id="page-61-0"></span>**Ajout d'une organisation enfant à un objet** Organisation

Un objet Organisation peut comporter une ou plusieurs organisations enfants. Pour ajouter une organisation enfant à un objet Organisation, procédez comme suit :

# ▼ **Ajout d'une organisation enfant**

- **Dans la zone Détails de l'objet** Organisation**, cliquez sur l'onglet Organisations.** Le tableau Organisations s'affiche. **1**
- **Cliquez sur Ajouter. 2**

La fenêtre Panneau Détails s'ouvre.

- **Dans le champ Nom, entrez le nom de la nouvelle organisation. 3**
- **(Facultatif)Tapez une description dans le champ Description. 4**
- **(Facultatif) Entrez les valeurs dans les champs d'adresse. 5**
- **Cliquez sur Enregistrer pour enregistrer le nouvel objet et fermer la fenêtre Panneau Détails. 6**
- **Cliquez sur Appliquer dans la zone Détails correspondant à l'objet. 7**

## **Ajout d'une liaison de service à un service**

Un objet Service comporte généralement une ou plusieurs liaisons de service.

## ▼ **Ajout d'une liaison de service**

- **Dans la zone Détails de l'objet** Service**, cliquez sur l'onglet Liaisons de service.** La tableau Liaisons du service apparaît. **1**
- **Cliquez sur Ajouter. 2** La fenêtre Panneau Détails s'ouvre.
- **Dans le champ Nom, entrez le nom de la nouvelle liaison de service. 3**
- **(Facultatif) Entrez la description de la liaison de service dans le champ Description. 4**
- **Dans le champ URL d'accès, entrez l'URL de la liaison de service. 5**
- <span id="page-62-0"></span>**(Facultatif) Dans le champ Liaison cible, saisissez l'identificateur unique d'un autre objet 6** Liaison de Service (ServiceBinding) **auquel cette liaison de service fait référence.**
- **Cliquez sur Enregistrer pour enregistrer le nouvel objet et fermer la fenêtre Panneau Détails. 7**
- **Cliquez sur Appliquer dans la zone Détails correspondant à l'objet. 8**

## **Ajout d'un lien de spécification à une liaison de service**

Un objet Liaison de Service (ServiceBinding) peut comporter un objet Lien de Spécification (SpecificationLink).

#### **Pour ajouter un lien de spécification**

**Dans la zone Détails de l'objet** Liaison de Service (ServiceBinding)**, cliquez sur l'onglet 1 Liens de spécification.**

Le tableau Liens de spécifications apparaît.

**Cliquez sur Ajouter. 2**

La fenêtre Panneau Détails s'ouvre.

- **Dans le champ Nom, attribuez un nom à l'objet** Lien de Spécification (SpecificationLink)**. 3**
- **(Facultatif) Saisissez une description de l'objet** Lien de Spécification **4** (SpecificationLink)**dans le champ Description.**
- **(Facultatif) Dans le champ Description de la syntaxe, saisissez une description de la syntaxe pour les paramètres de syntaxe, si l'objet** Lien de Spécification (SpecificationLink) **en comporte. 5**
- **(Facultatif) Dans le champ Paramètres de la syntaxe, saisissez les paramètres de syntaxe, si 6 l'objet** Lien de Spécification (SpecificationLink) **en comporte.**
- **Dans le champ Objet de spécification, saisissez l'identificateur unique de l'objet** Objet **7** Extrinsèque (ExtrinsicObject) **ou** Lien Externe (ExternalLink) **qui représente la spécification technique de l'objet** Liaison de Service (ServiceBinding) **parent (par exemple, un documentWSDL).**
- **Cliquez sur Enregistrer pour enregistrer le nouvel objet et fermer la fenêtre Panneau Détails. 8**
- **Cliquez sur Appliquer dans la zone Détails correspondant à l'objet. 9**

# <span id="page-63-0"></span>**Ajout d'un concept enfant à un schéma de classification ou un concept**

Un objet Schéma de classification (ClassificationScheme) possède généralement divers concepts enfants, pouvant eux-même comporter des concepts enfants.

## ▼ **Ajout d'un concept enfant**

**Dans la zone Détails de l'objet** Schéma de classification (ClassificationScheme)**, cliquez 1 sur l'onglet Concepts.**

Le tableau Concepts s'affiche.

#### **Cliquez sur Ajouter. 2**

La fenêtre Panneau Détails s'ouvre.

- **Dans le champ Nom, entrez un nom pour le concept. 3**
- **(Facultatif) Entrez la description du concept dans le champ Description. 4**
- **Dans le champ Valeur, entrez une valeur pour le concept. 5**
- **Cliquez sur Enregistrer pour enregistrer le nouvel objet et fermer la fenêtre Panneau Détails. 6**
- **Cliquez sur Appliquer dans la zone Détails correspondant à l'objet. 7**

## **Ajout d'objet à un paquet de registre**

Un Paquet de registre (RegistryPackage) est un objet contenant d'autres objets de registre. On utilise généralement un Paquet de registre (RegistryPackage) pour grouper de manière logique des objets apparentés. Les types de ces objets peuvent être différents, ainsi que leurs propriétaires.

Pour ajouter des objets à un Paquet de registre (RegistryPackage), spécifiez leurs identificateurs uniques. Si vous essayez de saisir les identificateurs uniques, il est vraisemblable que vous commettrez des erreurs. Les étapes suivantes vous expliquent comment ajouter des objets en copiant et collant leurs identificateurs.

## Ajout d'objets à un paquet de registre

- **Créez un objet** Paquet de registre (RegistryPackage) **comme indiqué dans la section ["Création et publication d'un nouvel objet de registre"à la page 47.](#page-46-0) Spécifiez un nom et éventuellement une description, mais n'ajoutez pas d'objet au** Paquet de registre (RegistryPackage) **à ce stade. 1**
- **Après avoir cliqué sur Appliquer pour enregistrer l'objet** Paquet de registre **2** (RegistryPackage)**, créez un signet pour ce dernier, comme décrit dans la rubrique ["Utilisation](#page-37-0) [de la fonction Signetӈ la page 38.](#page-37-0)**
- **Utilisez Web Console pour rechercher les objets que vous désirez ajouter à l'objet** Paquet de **3** registre (RegistryPackage)**. Créez un signet pour chaque objet trouvé.**
- **Cliquez sur le lien Détails pour un objet que vous souhaitez ajouter à l'objet** Paquet de **4** registre (RegistryPackage)**.**
- **Dans le panneau Détails de l'objet, servez-vous du clavier pour copier l'identificateur unique (Ctrl+C ou la touche de copie). 5**
- **Dans la zone Résultats de la recherche, cliquez sur le lien Détails de l'objet** Paquet de registre (RegistryPackage)**. 6**
- **Dans la zone Détails pour l'objet, cliquez sur l'onglet Membres. 7**
- **Cliquez sur Ajouter au paquet. 8**
- **Dans le champ Identificateur unique, servez-vous du clavier pour coller l'identificateur copié (Ctrl+V ou la touche de collage). 9**
- **Cliquez sur Ajouter. 10**

L'objet apparaît dans la zone Objets de registre.

- **Cliquez sur Appliquer dans la zone Détails pour enregistrer l'objet** Paquet de registre (RegistryPackage)**. 11**
- **Répétez les opérations 4 à 11 pour chaque objet supplémentaire que vous souhaitez ajouter à l'objet** Paquet de registre (RegistryPackage)**. 12**

## <span id="page-65-0"></span>**Modification de l'état des objets**

Outre la publication, la modification et la suppression d'objets, vous pouvez effectuer les actions suivantes sur les objets si vous êtes le propriétaire ou si vous êtes autorisé à le faire :

- Approbation
- Désapprobation
- Annulation de la désapprobation

Ces fonctions s'avèrent utiles dans un environnement de production si vous souhaitez établir une stratégie de contrôle de version des objets de registre. Par exemple, vous pouvez approuver la version d'un objet pour une utilisation générale et désapprouver une version obsolète avant de la supprimer. Si vous changez d'avis après avoir désapprouvé un objet, vous pouvez annuler la désapprobation.

L'état par défaut d'un objet créé est Envoyé.

Vous effectuez toutes ces actions dans la zone Résultats de la recherche ou dans la zone Détails pour un objet.

■ Pour approuver un objet, sélectionnez-le et cliquez sur le bouton Approuver. Un message confirmant l'approbation apparaît. L'événement est ajouté au journal d'audit.

Vous pouvez également approuver un objet en sélectionnant Approuvé dans la boîte combinée Définition ou modification du statut, puis en cliquant sur le bouton Définir ou modifier le statut.

■ Pour désapprouver un objet, sélectionnez-le et cliquez sur le bouton Désapprouver. Un message confirmant la désapprobation apparaît. L'événement est ajouté au journal d'audit.

Pour déprécier un objet, vous pouvez également sélectionner Désapprouvé dans la boîte combinée Définition ou modification du statut, puis cliquer sur le bouton Définir ou modifier le statut.

■ Pour annuler la désapprobation d'un objet, sélectionnez-le et cliquez sur le bouton Annuler la désapprobation. Un message confirmant l'annulation de la désapprobation apparaît. L'événement est ajouté au journal d'audit.

Pour désapprouver un objet, vous pouvez également sélectionner l'option Envoyé dans la boîte combinée Définition ou modification du statut, puis cliquer sur le bouton Définir ou modifier le statut. L'objet est alors restauré à son état par défaut Envoyé.

**Remarque –** L'état Retiré est défini automatiquement sur un objet Objet Extrinsèque (ExtrinsicObject) lorsque vous supprimez son élément de référentiel. Ne définissez pas cet état manuellement.

## <span id="page-66-0"></span>**Suppression d'objets**

Pour supprimer de Registry un objet dont vous êtes le propriétaire, sélectionnez-le dans la zone Résultats de la recherche et cliquez sur le bouton Supprimer.

**Remarque –** Ne supprimez pas l'objet Utilisateur (User) qui a été créé à votre place lors de l'inscription de l'utilisateur. Sinon, vous ne pourrez plus effectuer d'opérations sur les objets que vous avez publiés au nom de cet utilisateur et vous serez contraint de recommencer l'inscription de l'utilisateur afin de publier d'autres objets.

Ne supprimez pas d'objets Événement pouvant faire l'objet d'un audit (AuditableEvent) pour les objets dont vous êtes propriétaire. Sinon, la piste d'audit de l'objet auquel elle appartient sera endommagée. (Les objets Événement pouvant faire l'objet d'un audit (AuditableEvent) relatifs aux objets vous appartenant ne s'affichent pas dans la zone Résultats de la recherche si vous effectuez une recherche FindAllMyObjects. En revanche, ils sont visibles si vous effectuez une requête de base pour les objets Événement pouvant faire l'objet d'un audit (AuditableEvent).)

S'il s'agit d'un objet extrinsèque, vous avez deux possibilités :

- Sélectionnez Supprimer l'objet et l'élément référentiel (par défaut) dans la boîte combinée Options de suppression pour supprimer à la fois l'objet Objet Extrinsèque (ExtrinsicObject) de Registry et l'élément référentiel auquel il se rapporte.
- Sélectionnez Supprimer l'élément référentiel uniquement pour supprimer l'élément référentiel et laisser l'objet Objet Extrinsèque (ExtrinsicObject) dans Registry. Vous pouvez alors ajouter un autre élément référentiel.

La boîte combinée Options de suppression ne concerne que les objets extrinsèques.

## **Création d'une relation entre objets**

Les objets peuvent présenter deux types de relation : les références et les associations. Les deux types de relation sont *unidirectionnels*. Cela signifie que chacune comporte un objet source et un objet cible.

Registry prend en charge des références, appelées ObjectRefs, entre certains types d'objet. Par exemple, si vous créez un objet Service et un objet Liaison de Service (ServiceBinding), vous pouvez créer une référence Liaison de Service (ServiceBinding) à partir de l'objet Service vers l'objet Liaison de Service (ServiceBinding). Toutefois, vous ne pouvez pas créer de référence à partir de l'objet Liaison de Service (ServiceBinding) vers l'objet Service. Une référence n'est pas un objet de registre.

Un objet Association est un objet de registre. Vous pouvez créer un objet Association à partir de n'importe quel objet de registre vers un autre. Registry prend en charge un schéma de

classification Type d'association (AssociationType) qui contient un nombre prédéfini de types d'association : OffersService, RelatedTo, HasMember, etc. Vous pouvez aussi créer de nouveaux types d'association. Si vous possédez les deux objets dans l'objet Association , cet objet est dit *interne*. Si vous ne possédez pas les deux objets, l'objet association est dit *externe*. Si vous créez un objet Organisation et que vous lui ajoutez un objet Service, un objet Association de type OffersService est automatiquement créé à partir de l'objet Organisation dans l'objet Service.

Si aucune référence valide n'existe pour les objets source et cible, vous ne pouvez pas créer de référence.

Utilisez le bouton Lier de la zone Objets de registre pour lier deux objets. Ce bouton devient actif lorsque vous sélectionnez deux objets dans le tableau des résultats de la recherche.

Si les objets ne sont pas tous deux visibles dans le tableau des résultats de la recherche, cochez la case Sélection pour créer un signet d'un objet pendant que vous recherchez l'autre. Pour plus de détails, reportez-vous à la section ["Utilisation de la fonction Signet" à la page 38.](#page-37-0)

### ▼ **Création d'une référence**

- **Dans la zone Objets de registre, sélectionnez deux objets et cliquez sur Lier. 1**
- **Dans la zone Créer la relation, sélectionnez l'objet source s'il ne l'est pas encore. 2**

L'autre objet devient l'objet cible.

Si une référence valide existe pour les objets source et cible, l'option Référence est sélectionnée par défaut, et l'attribut de référence valide apparaît. Si aucune référence valide n'existe pour les objets source et cible, le bouton radio Référence est grisé.

- **Cliquez sur Enregistrer pour enregistrer la référence. 3**
- **Création d'un objet** Association
- **Dans la zone Objets de registre, sélectionnez deux objets et cliquez sur Lier. 1**
- **Dans la zone Créer la relation, sélectionnez l'objet source s'il ne l'est pas encore.** L'autre objet devient l'objet cible. **2**
- **Sélectionnez le bouton radio Association, s'il ne l'est pas encore. 3**
- **Saisissez un nom et éventuellement une description pour l'objet** Association **dans la zone Détails. 4**

Les ID d'objets source et cible sont déjà inscrits.

- **Choisissez une valeur type dans la boîte combinéeType d'association. 5**
- **Cliquez sur Appliquer pour enregistrer l'objet** Association**. 6**

#### **CHAPITRE 4** 4

# Dépannage

Ce chapitre propose des solutions à certains problèmes susceptibles d'être rencontrés lors de l'utilisation de Web Console.

- "Impossible d'accéder à Service Registry" à la page 71
- ["L'environnement linguistique favori n'est pas utilisé" à la page 72](#page-71-0)
- ["Les étiquettes du panneau Recherche n'apparaissent pas dans la version localisée"](#page-71-0) [à la page 72](#page-71-0)
- ["Impossible de créer des objets](#page-71-0) ExternalLink ou ServiceBinding" à la page 72
- ["Les messages d'erreur de Web Console ne sont pas clairs" à la page 73](#page-72-0)
- ["Impossible d'enregistrer un nouvel objet de registre" à la page 73](#page-72-0)
- ["Web Console ne répond plus" à la page 73](#page-72-0)
- "Échec de connexion du à une erreur de sélection du certificat client " à la page 73
- ["Erreur de contenu manquant lors de la publication du fichier WSDL" à la page 74](#page-73-0)

Pour des informations détaillées sur d'autres problèmes susceptibles de se produire, ainsi que leurs solutions correspondantes, reportez-vous à la section "Bogues et problèmes connus" du *Notes de version de Service Registry 3.1*.

## **Impossible d'accéder à Service Registry**

Si l'erreur 404 ou le message "Connexion refusée"s'affiche lorsque vous tentez d'utiliser Web Console, il est probable que Registry ne soit pas en cours d'exécution ou que vous ayez spécifié un URL incorrect.

Vérifiez que vous avez bien spécifié http://*nomhôte*:6480/soar/ . Il se peut que vous deviez indiquer un domaine en plus du nom d'hôte : *nomhôte*.*domaine*.

Pour vous assurer que Registry est en cours d'exécution, utilisez la ligne de commande ou l'interface Web sur le domaine d'Application Server de Registry. Pour plus de détails, reportez-vous à la section "Administering the Application Server Domain for Service Registry" du *Service Registry 3.1 Administration Guide*.

# <span id="page-71-0"></span>**L'environnement linguistique favori n'est pas utilisé**

Si Web Console n'utilise pas votre environnement linguistique favori, vérifiez les paramètres de préférences de votre navigateur Web. Assurez-vous que votre environnement linguistique favori apparaît en tête de liste. Reportez-vous à la section ["Modification de la langue par défaut"](#page-15-0) [à la page 16](#page-15-0) pour plus d'informations.

# **Les étiquettes du panneau Recherche n'apparaissent pas dans la version localisée**

Si les étiquettes du panneau Recherche n'apparaissent pas dans la version localisée après que vous avez modifié l'environnement linguistique et cliqué sur Réinitialiser l'environnement linguistique, cliquez sur Fin de session, puis Revenir au registre. Reportez-vous à la section ["Modification de la langue par défaut" à la page 16](#page-15-0) pour plus d'informations sur la modification de l'environnement linguistique.

# **Impossible de créer des objets** ExternalLink **ou** ServiceBinding

Vous pouvez obtenir un message d'erreur dans les situations suivantes :

- si vous spécifiez un URI externe pour un objet ExternalLink;
- si vous spécifiez un URI d'accès pour un objet ServiceBinding.

Le message d'erreur se présente ainsi :

The URL: *uri* is not resolvable. Use Absolute Path Format [scheme:][//authority][path][?query][#fragment]

Ce message d'erreur signifie que la tâche administrative décrite dans la section "Configuring the Java Virtual Machine (JVM) for the Registry Domain" du *Service Registry 3.1 Administration Guide* n'a pas été accomplie. L'administrateur de Service Registry pour votre site doit accomplir cette tâche et redémarrer Registry avant que vous ne puissiez créer ces objets.
# <span id="page-72-0"></span>**Les messages d'erreur deWeb Console ne sont pas clairs**

Pour comprendre le problème pouvant être à l'origine de l'affichage d'un message d'erreur de Web Console, consultez le journal du serveur du domaine d'Application Server de Registry. Pour plus de détails, reportez-vous à la section "Administering the Application Server Domain for Service Registry" du *Service Registry 3.1 Administration Guide*.

# **Impossible d'enregistrer un nouvel objet de registre**

Si un message d'erreur s'affiche lorsque vous tentez d'enregistrer un nouvel objet dans Registry, procédez comme suit :

- Si vous utilisez un certificat généré par Registry, assurez-vous de l'avoir importé dans le navigateur Web.
- Si vous utilisez un certificat tiers, assurez-vous que l'administrateur a bien placé le certificat racine de l'autorité de certification dans le stockage de confiance du domaine d'Application Server pour Registry. Pour plus de détails, reportez-vous à la section "To Add Root Certificates to the Trusted Certificates in the Registry Domain" du *Service Registry 3.1 Administration Guide*.

# **Web Console ne répond plus**

Si Web Console ne répond plus, procédez comme suit :

- 1. Notez les messages d'erreur qui s'affichent.
- 2. Supprimez le cookie de session dans le navigateur Web. Pour supprimer le cookie, recherchez le cookie portant le nom JSESSIONID sur le site où Registry est exécuté et supprimez-le. Si vous avez des doutes, supprimez tous les cookies.
- 3. Redémarrez Web Console comme décrit dans la section ["Démarrage de Web Console"](#page-14-0) [à la page 15.](#page-14-0)
- 4. Contactez le support technique de Registry et indiquez-leur les messages d'erreur que vous avez rencontrés et les étapes qui ont provoqué l'erreur.

# **Échec de connexion du à une erreur de sélection du certificat client**

Si vous avez chargé plusieurs certificats client dans le navigateur Web et que vous choisissez le certificat incorrect lorsque vous essayez de vous connecter à Service Registry, la tentative de connexion échoue. Pour remédier à ce problème, effacez votre session de sécurité en suivant les instructions relatives au navigateur Web.

Effectuez les opérations suivantes pour la version prise en charge de Firefox :

- 1. Choisissez Outils→Options→Avancé→Certificats.
- 2. Dans la boîte de dialogue Certificats qui s'affiche, sélectionnez Demander systématiquement dans Sélection du certificat client.
- 3. Cliquez également sur Gestion des périphériques de sécurité dans la boîte de dialogue Certificats.
- 4. Dans la boîte de dialogue Gestionnaire de périphériques, sélectionnez Périphérique de sécurité logicielle, puis cliquez sur Déconnexion.
- 5. Cliquez sur OK dans la boîte de dialogue Gestionnaire de périphériques.
- 6. Cliquez sur OK dans la boîte de dialogue Options.

Effectuez les opérations suivantes pour Mozilla et pour les versions antérieures de Firefox :

- 1. Choisissez Édition→Préférences→Confidentialité & Sécurité→Certificats.
- 2. Dans la boîte de dialogue Certificats qui s'affiche, sélectionnez Demander systématiquement dans Sélection du certificat client.
- 3. Cliquez sur Gestion des périphériques de sécurité.
- 4. Dans la boîte de dialogue Gestionnaire de périphériques, sélectionnez Périphérique de sécurité logicielle, puis cliquez sur Déconnexion.
- 5. Cliquez sur OK dans la boîte de dialogue Gestionnaire de périphériques.
- 6. Cliquez sur OK dans la boîte de dialogue Préférences.

Si le problème se produit dans Internet Explorer, consultez la documentation correspondante.

# **Erreur de contenu manquant lors de la publication du fichier WSDL**

Il est possible que le message d'erreur suivant s'affiche lorsque vous publiez un fichier WSDL :

Le contenu requis suivant a été omis de l'envoi : <filename>. Ajoutez ce fichier au fichier zippé, puis envoyez de nouveau la requête.

Cette erreur signifie que Registry ne parvient pas à trouver un fichier dont dépend le fichier WSDL. Vous devez envoyer un fichier zippé contenant tous les fichiers (fichiers WSDL, fichiers XSD, etc.) dont dépend le fichier WSDL. Pour plus de détails, reportez-vous à la section "Création et publication d'un objet [Objet Extrinsèque \(ExtrinsicObject\)](#page-49-0) " à la page 50.

# Index

## **Nombres et symboles**

% (pourcentage), Caractère générique pour les recherches, [29](#page-28-0)

\_ (trait de soulignement), Caractère générique pour les recherches, [29](#page-28-0)

# **A**

Adresses e-mail, Ajout aux organisations ou utilisateurs, [60-61](#page-59-0) Adresses postales, Ajout aux organisations ou utilisateurs, [59](#page-58-0) Annulation de la désapprobation des objets de registre, [66-67](#page-65-0) Approbation des objets de registre, [66-67](#page-65-0) Assistant Inscription de l'utilisateur, [19](#page-18-0) Associations Affichage des détails, [41](#page-40-0) Création, [67-69](#page-66-0)

## **B**

Boîte combinée Options de suppression, [67](#page-66-0)

# **C**

Caractères génériques, Utilisation dans les recherches, [29](#page-28-0) Certificat, Obtention, [18-24](#page-17-0)

Classifications Ajout à des objets de registre, [56](#page-55-0) Recherche, [30-32](#page-29-0) Compte utilisateur, Création, [18-24](#page-17-0) Concepts, Ajout aux schémas de classification, [64](#page-63-0) Création d'objets de registre, [45-55](#page-44-0)

# **D**

Dépannage, [71-74](#page-70-0) Désapprobation des objets de registre, [66-67](#page-65-0) Description des objets de Registry, Recherche, [29](#page-28-0) Dossier userData, Exploration, [43](#page-42-0)

# **E**

Emplacements, Ajout à des objets de registre, [58-59](#page-57-0) Environnement linguistique, Paramétrage, [16-18](#page-15-0) Environnements linguistiques Dépannage, [72](#page-71-0) État des objets de Registry, Recherche par, [30](#page-29-0)

## **F**

Fonction Signet, Utilisation, [38](#page-37-0)

## **G**

Glossaire, lien vers, [10](#page-9-0)

#### **I**

Identificateur externe, Ajout aux objets de registre, [56-57](#page-55-0)

**J**

Journal d'audit, Affichage, [38-42](#page-37-0)

## **L**

Langue, Par défaut, modification, [16-18](#page-15-0) Liaisons de service Ajout aux services, [62-63](#page-61-0) Ajout de liens de spécification, [63](#page-62-0) Dépannage, [72](#page-71-0) Liens de spécification, Ajout aux liaisons de service, [63](#page-62-0) Liens externes Affichage des détails, [42](#page-41-0) Ajout aux objets de registre, [57-58](#page-56-0) Dépannage, [72](#page-71-0) Publication, [49-50](#page-48-0)

## **M**

Message d'erreur 404, [71](#page-70-0) Message de connexion refusée, [71](#page-70-0) Messages d'erreur, Dépannage, [73](#page-72-0) Messages d'URL impossible à résoudre, [72](#page-71-0)

#### **N**

Nom des objets de Registry, Recherche, [29](#page-28-0) Numéros de téléphone, Ajout aux organisations ou utilisateurs, [59-60](#page-58-0)

## **O**

Objets de registre Affichage des détails, [38-42](#page-37-0) Affichage des résultats, [37-38](#page-36-0) Objets de registre *(Suite)* Ajout aux paquets de registre, [64-65](#page-63-0) Ajout d'emplacements, [58-59](#page-57-0) Ajout d'identificateur externe, [56-57](#page-55-0) Ajout d'informations personnalisées, [58-59](#page-57-0) Ajout de classifications, [56](#page-55-0) Ajout de liens externes, [57-58](#page-56-0) Approbation, désapprobation ou annulation de la désapprobation, [66-67](#page-65-0) Création, [45-55](#page-44-0) Création d'associations, [67-69](#page-66-0) Création de relations, [67-69](#page-66-0) Publication, [45-55](#page-44-0) Publication d'erreurs, [73](#page-72-0) Recherche par classification, [30-32](#page-29-0) Suppression, [67](#page-66-0) Objets de Registry Recherche par état, [30](#page-29-0) Recherche par nom et description, [29](#page-28-0) Recherche par type d'objet, [27-29](#page-26-0) Objets Extrinsèque, Affichage des détails, [42](#page-41-0) Objets extrinsèques, Publication, [50-52](#page-49-0) Objets Fédération, Publication, [52](#page-51-0) Objets Nœud de Classification (ClassificationNode), Publication, [48-49](#page-47-0) Objets Personne, Publication, [53-54](#page-52-0) Objets Requête Adhoc (AdhocQuery), Publication, [47-48](#page-46-0) Onglet Explorer, Utilisation, [42-43](#page-41-0) Onglet Recherche, [25-26](#page-24-0) Organisations Ajout d'adresses e-mail, [60-61](#page-59-0) Ajout d'adresses postales, [59](#page-58-0) Ajout d'organisations enfants, [62](#page-61-0) Ajout d'utilisateurs, [61](#page-60-0) Ajout de numéros de téléphone, [59-60](#page-58-0) Publication, [52-53](#page-51-0) Organisations enfants, Ajout aux organisations, [62](#page-61-0)

# **P**

Paquets de registre Ajout d'objets de registre, [64-65](#page-63-0) Publication, [55](#page-54-0)

Publication d'objets de registre, [45-55](#page-44-0)

## **R**

Références, Création, [67-69](#page-66-0) Registres, Publication, [54](#page-53-0) Requêtes Prédéfinies, [26-27](#page-25-0) WSDL, [33-37](#page-32-0) Requêtes prédéfinies, [26-27](#page-25-0) Requêtes WSDL, Exécution, [33-37](#page-32-0)

## **S**

Schémas de classification, [30-32](#page-29-0) Affichage des détails, [41](#page-40-0) Ajout de concepts enfants, [64](#page-63-0) Exploration, [43](#page-42-0) Publication, [49](#page-48-0) Services Ajout de liaison de service, [62-63](#page-61-0) Publication, [55](#page-54-0) Suppression d'objets de registre, [67](#page-66-0)

# **T**

Types d'objet, Recherche, [27-29](#page-26-0)

## **U**

Utilisateurs Ajout aux organisations, [61](#page-60-0) Ajout d'adresses e-mail, [60-61](#page-59-0) Ajout d'adresses postales, [59](#page-58-0) Ajout de numéros de téléphone, [59-60](#page-58-0) Publication, [53-54](#page-52-0)

#### **V**

Versionnage, Activation, [18](#page-17-0)

## **W**

Web Console, Démarrage, [15-16](#page-14-0)

### **Z**

Zone Détails, [38-42](#page-37-0) Zone Objets de registre, [37-38](#page-36-0) Conservation d'objets dans, [38](#page-37-0)